## **HANDBUCH**

**WCS-PG310 WCS-Interfacemodul PROFIBUS DP**

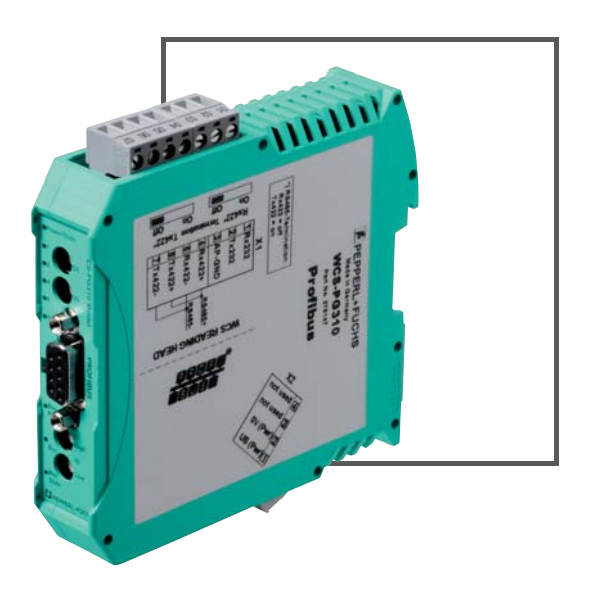

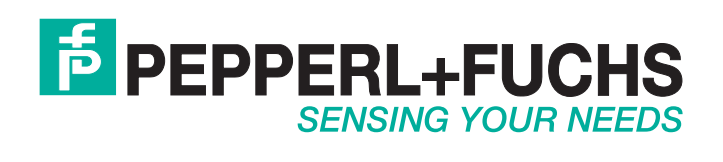

Es gelten die Allgemeinen Lieferbedingungen für Erzeugnisse und Leistungen der Elektroindustrie, herausgegeben vom Zentralverband Elektroindustrie (ZVEI) e.V. in ihrer neusten Fassung sowie die Ergänzungsklausel: "Erweiterter Eigentumsvorbehalt".

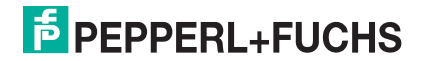

### **WCS-PG310**

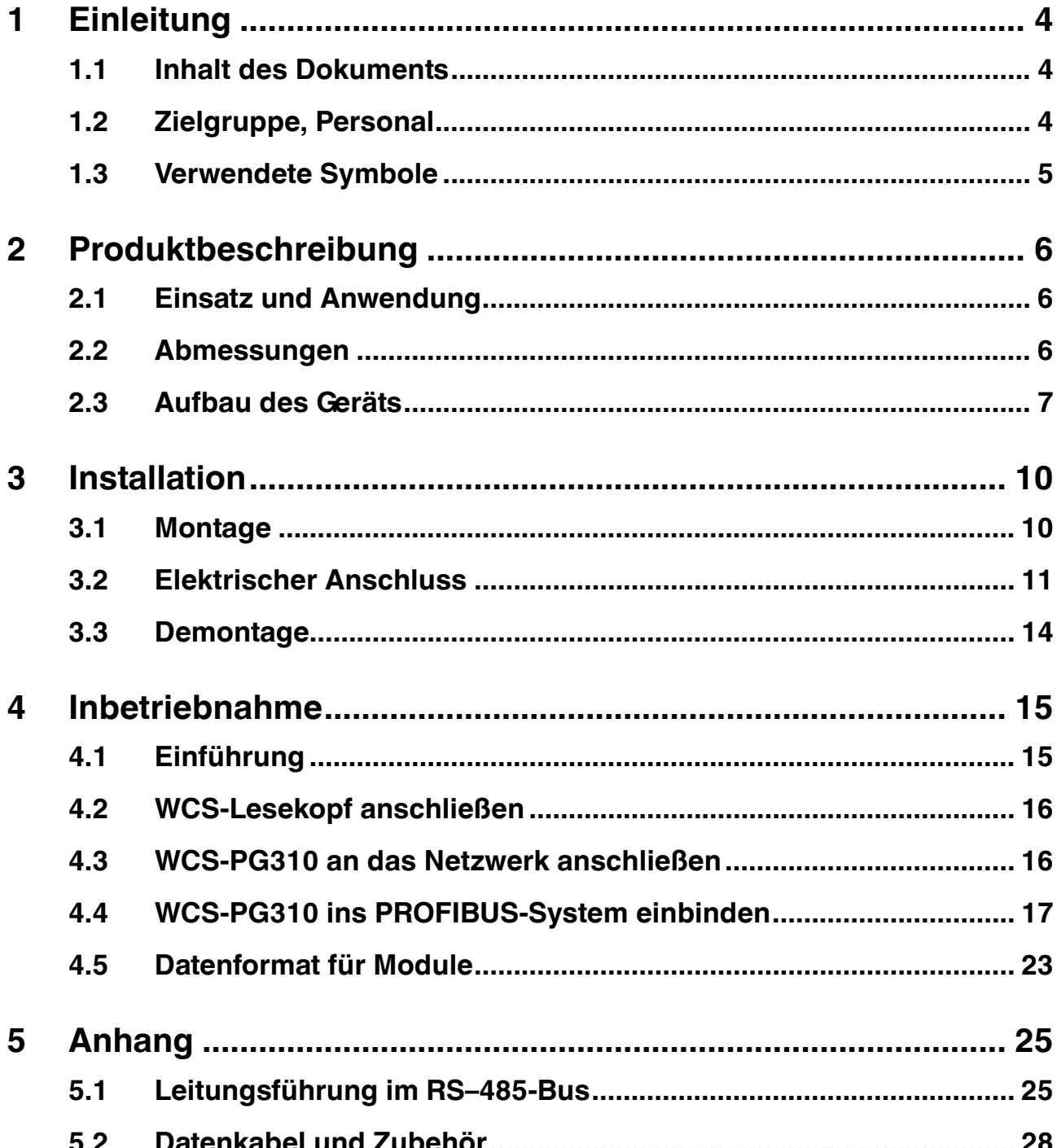

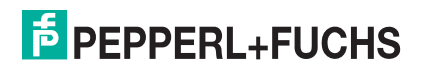

### 1 Einleitung

### 1.1 Inhalt des Dokuments

<span id="page-3-1"></span><span id="page-3-0"></span>Dieses Dokument beinhaltet Informationen, die Sie für den Einsatz Ihres Produkts in den zutreffenden Phasen des Produktlebenszyklus benötigen. Dazu können zählen:

- **Produktidentifizierung**
- **Lieferung, Transport und Lagerung**
- **Montage und Installation**
- Inbetriebnahme und Betrieb
- **Instandhaltung und Reparatur**
- **Störungsbeseitigung**
- **Demontage**
- **Entsorgung**

# П

### *Hinweis!*

Entnehmen Sie die vollständigen Informationen zum Produkt der weiteren Dokumentation im Internet unter www.pepperl-fuchs.com.

Die Dokumentation besteht aus folgenden Teilen:

- **vorliegendes Dokument**
- **Datenblatt**

Zusätzlich kann die Dokumentation aus folgenden Teilen bestehen, falls zutreffend:

- **EU-Baumusterprüfbescheinigung**
- **EU-Konformitätserklärung**
- **Konformitätsbescheinigung**
- **Zertifikate**
- **Control Drawings**
- **Betriebsanleitung**
- <span id="page-3-2"></span>**N** weitere Dokumente

### 1.2 Zielgruppe, Personal

Die Verantwortung hinsichtlich Planung, Montage, Inbetriebnahme, Betrieb, Instandhaltung und Demontage liegt beim Anlagenbetreiber.

Nur Fachpersonal darf die Montage, Inbetriebnahme, Betrieb, Instandhaltung und Demontage des Produkts durchführen. Das Fachpersonal muss die Betriebsanleitung und die weitere Dokumentation gelesen und verstanden haben.

Machen Sie sich vor Verwendung mit dem Gerät vertraut. Lesen Sie das Dokument sorgfältig.

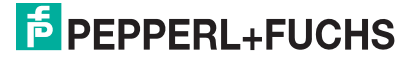

4

### 1.3 Verwendete Symbole

<span id="page-4-0"></span>Dieses Dokument enthält Symbole zur Kennzeichnung von Warnhinweisen und von informativen Hinweisen.

### **Warnhinweise**

Sie finden Warnhinweise immer dann, wenn von Ihren Handlungen Gefahren ausgehen können. Beachten Sie unbedingt diese Warnhinweise zu Ihrer persönlichen Sicherheit sowie zur Vermeidung von Sachschäden.

Je nach Risikostufe werden die Warnhinweise in absteigender Reihenfolge wie folgt dargestellt:

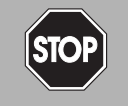

### *Gefahr!*

Dieses Symbol warnt Sie vor einer unmittelbar drohenden Gefahr.

Falls Sie diesen Warnhinweis nicht beachten, drohen Personenschäden bis hin zum Tod.

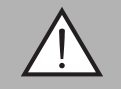

### *Warnung!*

Dieses Symbol warnt Sie vor einer möglichen Störung oder Gefahr.

Falls Sie diesen Warnhinweis nicht beachten, können Personenschäden oder schwerste Sachschäden drohen.

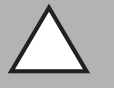

### *Vorsicht!*

Dieses Symbol warnt Sie vor einer möglichen Störung.

Falls Sie diesen Warnhinweis nicht beachten, kann das Produkt oder daran angeschlossene Systeme und Anlagen gestört werden oder vollständig ausfallen.

### **Informative Hinweise**

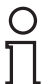

#### *Hinweis!*

Dieses Symbol macht auf eine wichtige Information aufmerksam.

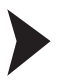

### Handlungsanweisung

Dieses Symbol markiert eine Handlungsanweisung. Sie werden zu einer Handlung oder Handlungsfolge aufgefordert.

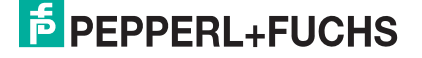

### 2 Produktbeschreibung

### 2.1 Einsatz und Anwendung

<span id="page-5-1"></span><span id="page-5-0"></span>Das WCS-PG310 dient als Schnittstelle zwischen WCS-Lesekopf und PROFIBUS DP Eingangskarte der Steuerung. Die Daten zwischen dem WCS-Lesekopf bzw. den WCS-Leseköpfen und dem WCS-PG310 werden über die RS 485-Schnittstelle und vom WCS-PG310 zur Steuerung über das PROFIBUS DP-Protokoll übertragen.

Sie können maximal vier WCS-Leseköpfe vom Typ LS221 oder LS121 anschließen. Wenn Sie mehrere Leseköpfe anschließen, müssen diese unterschiedliche Adressen haben. Das WCS-PG310 Interface-Modul fragt die Positionswerte der Leseköpfe ständig ab und verfügt immer über die aktuellen Daten der Leseköpfe. Der Update-Zyklus für einen Lesekopf beträgt ca. 1 ms.

Das WCS-PG310 Interfacemodul hat folgende Konfiguration:

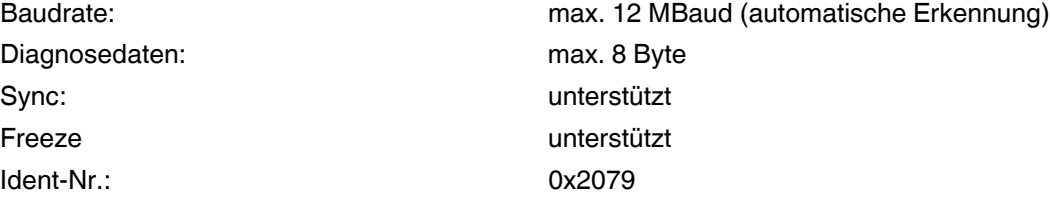

### 2.2 Abmessungen

<span id="page-5-2"></span>Das Interface-Modul hat die folgenden Gehäusemaße.

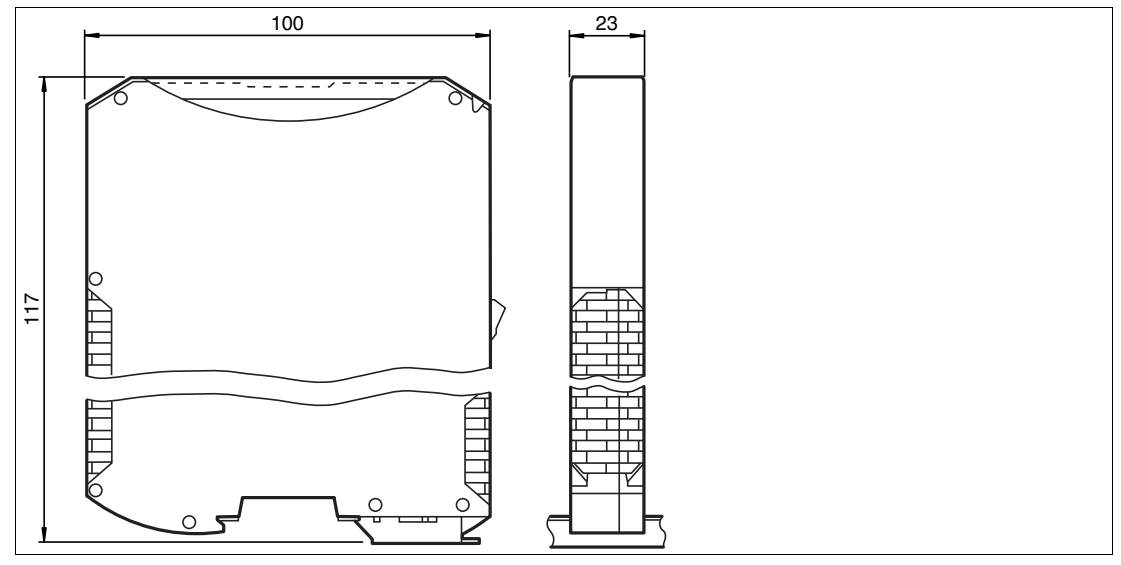

Abbildung 2.1 Abmessung

### 2.3 Aufbau des Geräts

### <span id="page-6-0"></span>**Gerätekomponenten**

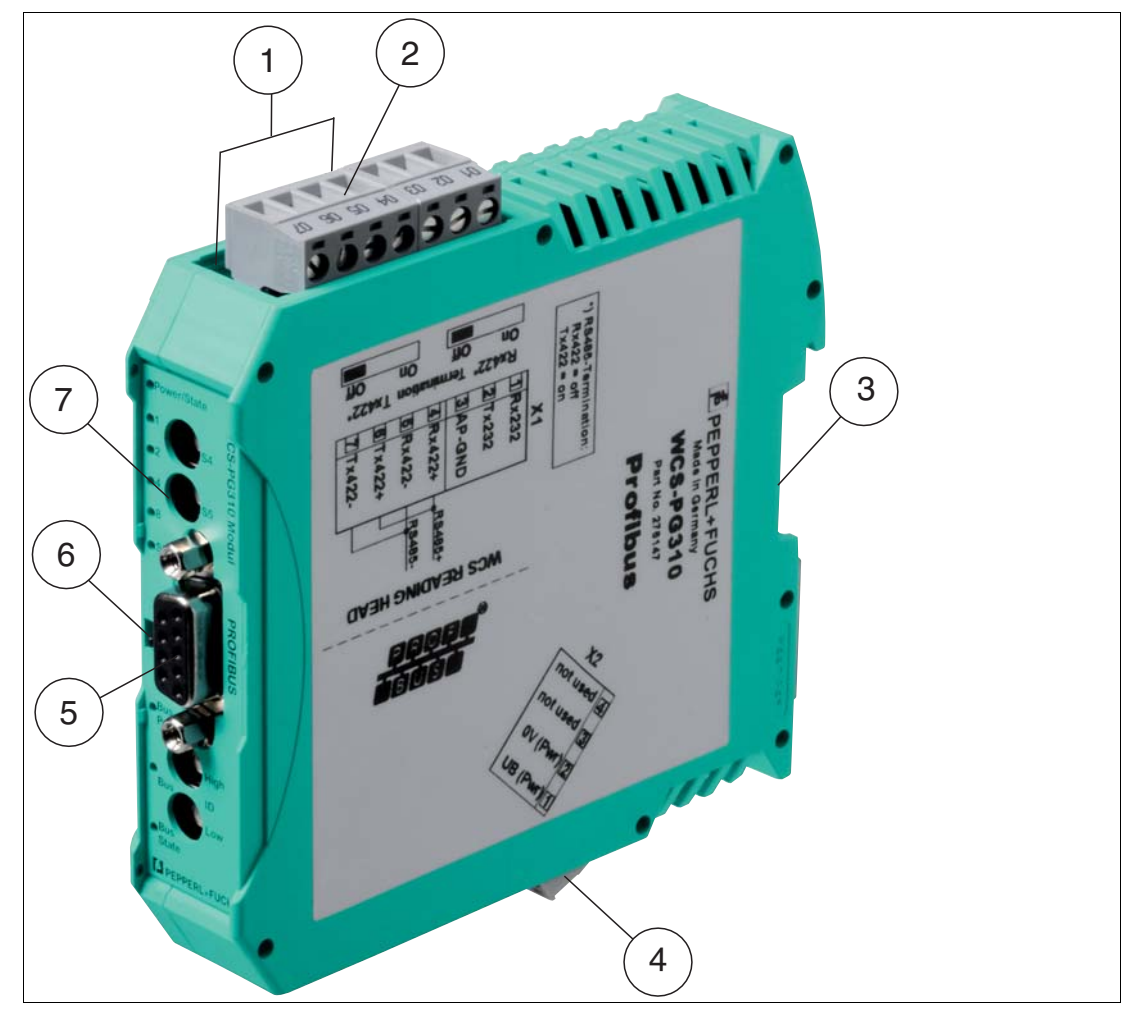

Abbildung 2.2 Übersicht Interface-Modul

- Schiebeschalter RS-485-Abschlusswiderstand
- X1: RS-485-Schnittstelle
- Montagelasche
- X2: Anschluss Stromversorgung
- Kommunikationsschnittstelle Profibus
- Schiebeschalter ProfibusDP-Abschlusswiderstand
- Frontblende mit Drehcodierschalter und Leuchtanzeigen

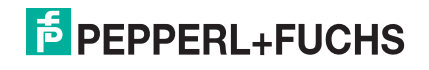

### **Frontblende**

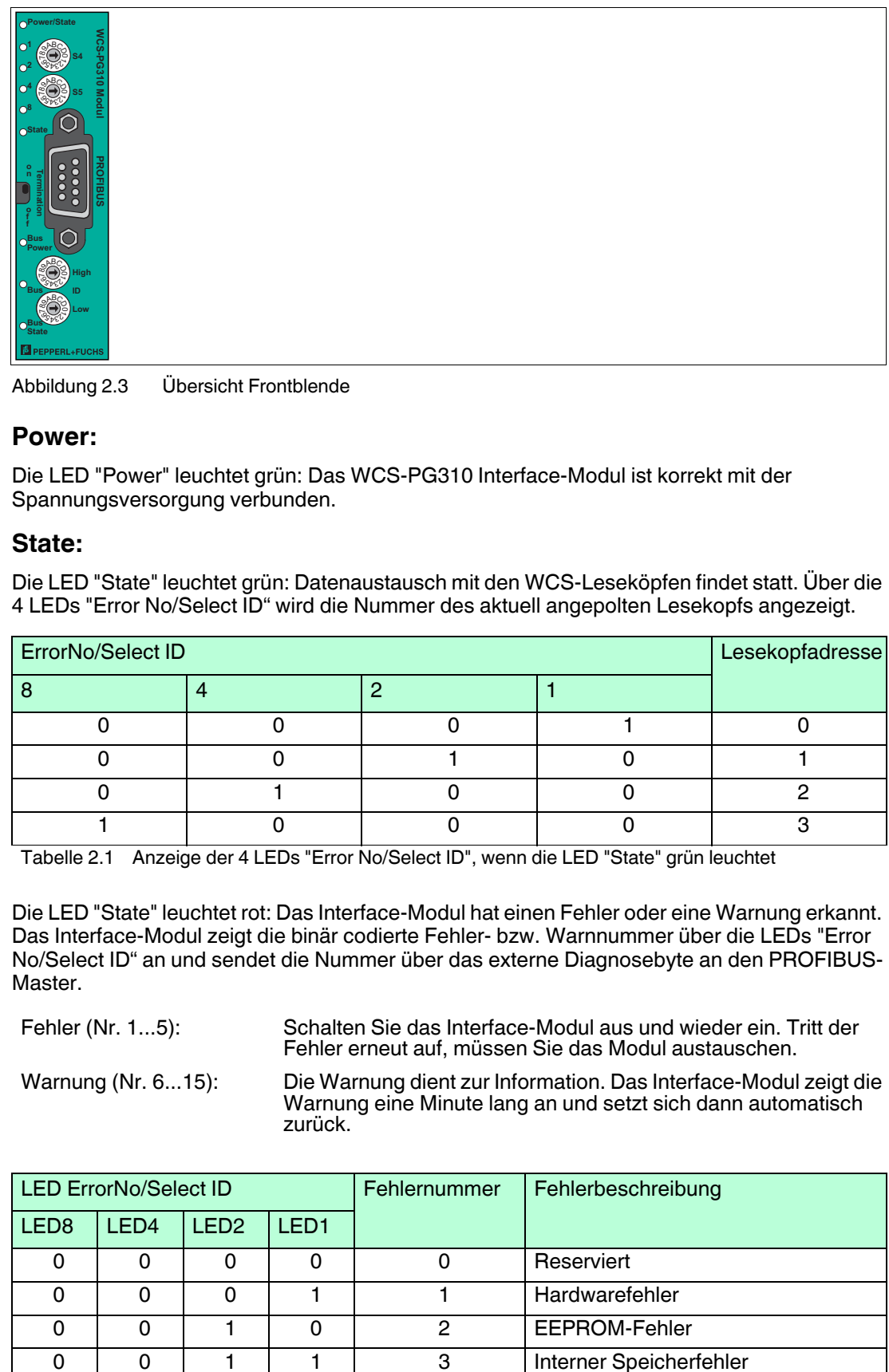

Abbildung 2.3 Übersicht Frontblende

### **Power:**

Die LED "Power" leuchtet grün: Das WCS-PG310 Interface-Modul ist korrekt mit der Spannungsversorgung verbunden.

### **State:**

Die LED "State" leuchtet grün: Datenaustausch mit den WCS-Leseköpfen findet statt. Über die 4 LEDs "Error No/Select ID" wird die Nummer des aktuell angepolten Lesekopfs angezeigt.

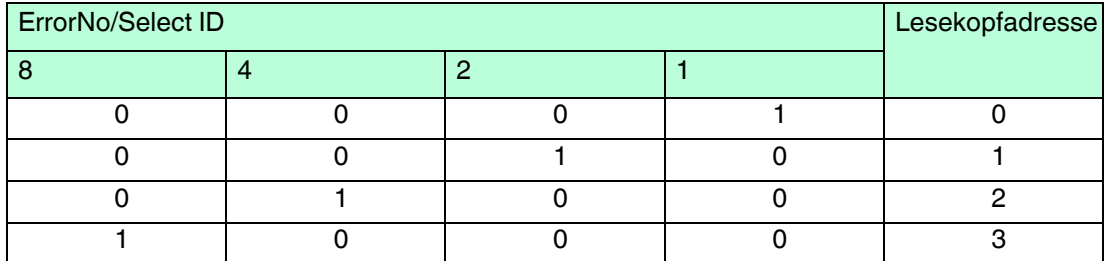

Tabelle 2.1 Anzeige der 4 LEDs "Error No/Select ID", wenn die LED "State" grün leuchtet

Die LED "State" leuchtet rot: Das Interface-Modul hat einen Fehler oder eine Warnung erkannt. Das Interface-Modul zeigt die binär codierte Fehler- bzw. Warnnummer über die LEDs "Error No/Select ID" an und sendet die Nummer über das externe Diagnosebyte an den PROFIBUS-Master.

Fehler (Nr. 1...5): Schalten Sie das Interface-Modul aus und wieder ein. Tritt der Fehler erneut auf, müssen Sie das Modul austauschen.

Warnung (Nr. 6...15): Die Warnung dient zur Information. Das Interface-Modul zeigt die Warnung eine Minute lang an und setzt sich dann automatisch zurück.

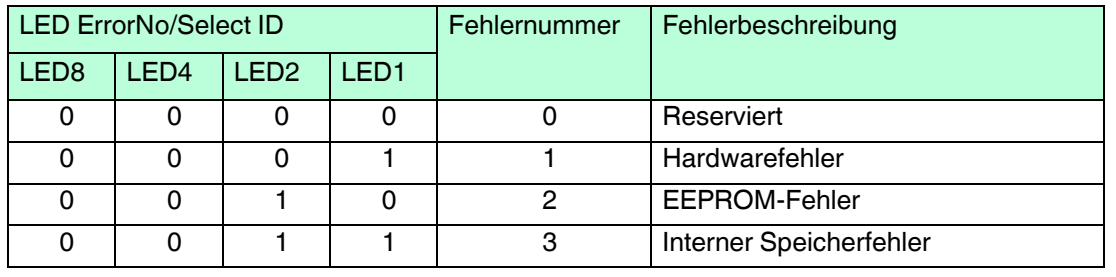

2017-11

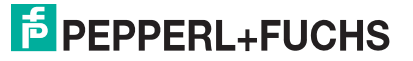

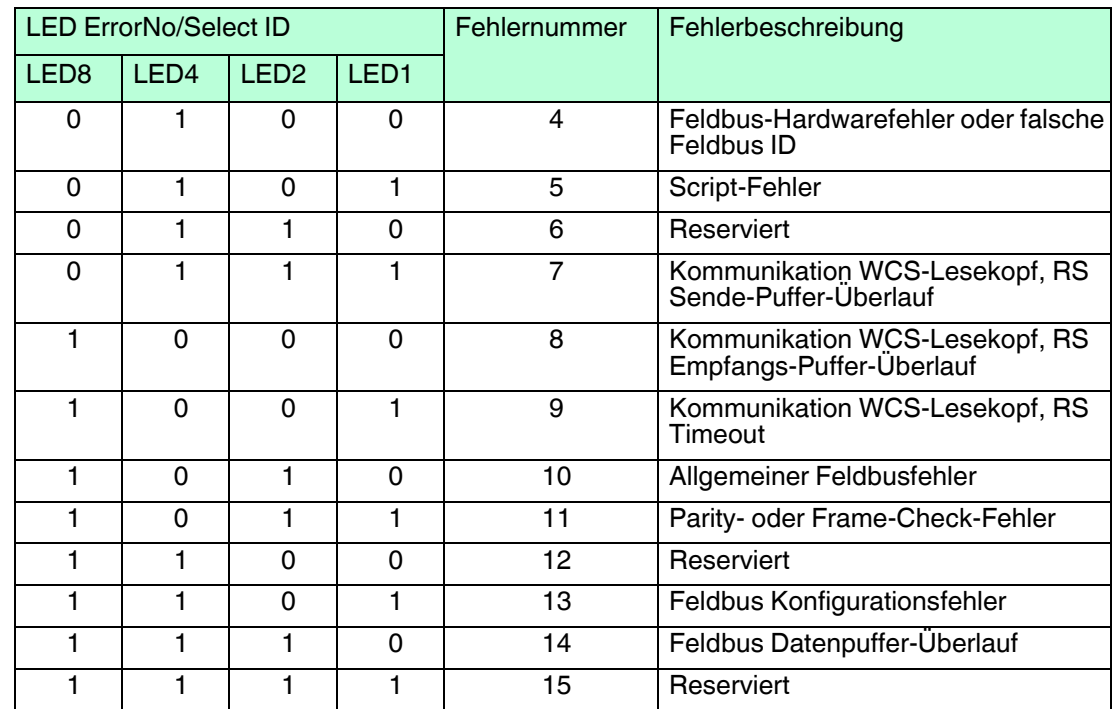

Tabelle 2.2 Bedeutung der Fehlercodes (Anzeige der 4 LEDs "Error No/Select ID", wenn die LED "State" rot leuchtet und somit einen Fehler oder eine Warnung anzeigt)

### **Drehcodierschalter S4 und S5**

Die Drehschalter S4 und S5 sind ohne Funktion. Stellen Sie sicher, dass die beiden Schalter auf **Schaltstellung 0** stehen, um den Datenaustauschmodus zu aktivieren.

#### **Bus Power:**

Die LED "BusPower" leuchtet grün: Die LED ist direkt mit der potentialgetrennten Versorgungsspannung der PROFIBUS-Seite verbunden.

#### **Bus:**

Die LED "Bus" leuchtet rot: Das Interface-Modul kann keine Daten auf dem PROFIBUS austauschen.

#### **Bus State:**

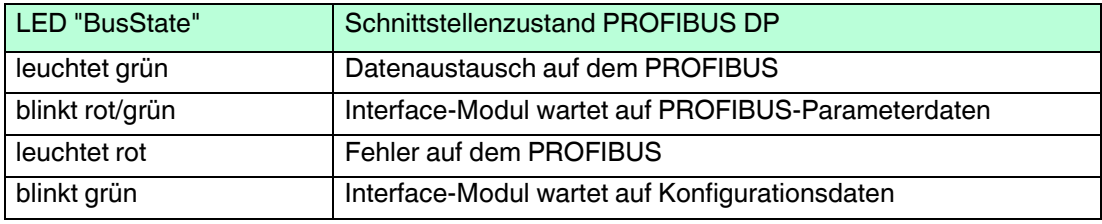

### **Drehcodierschalter ID High und ID Low**

Sie können die PROFIBUS-Adresse mit den 2 Drehschaltern ID High und ID Low einstellen. Die angewählten Ziffern der beiden Drehschalter bilden zusammen die PROFIBUS-Adresse in hexadezimaler Schreibweise.

Beispiel: Zur Einstellung der Adresse 19 (=13h), stellen Sie den Drehschalter ID High auf die Stellung "1" und den Drehschalter ID Low auf die Stellung "3".

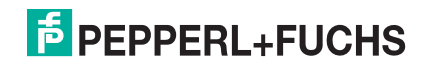

### 3 Installation

### 3.1 Montage

### <span id="page-9-1"></span><span id="page-9-0"></span>Module montieren

Das Modul wird mit Schnappbefestigung auf einer Hutschiene von 35 mm Breite befestigt.

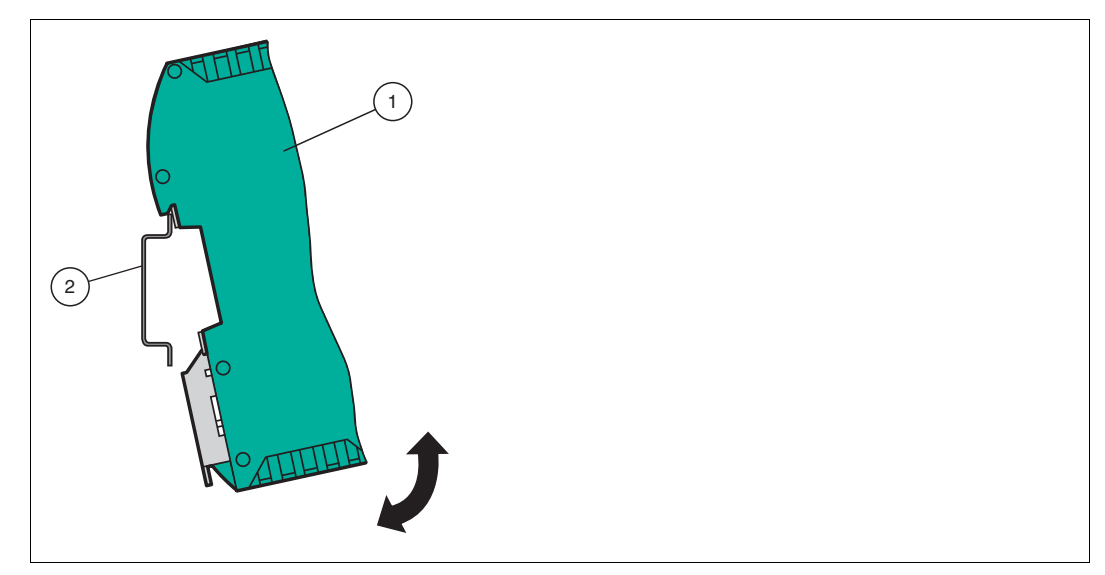

Abbildung 3.1 Montage

1. Hängen Sie das Modul (1) von oben in die Hutschiene (2) ein und drücken Sie es nach unten bis es einrastet.

 $ightharpoonup$  Das Modul ist montiert.

### *Hinweis!*

Ĕ

 $\frac{\textcircled{\}}{\text{L}}$ 

#### *Wärmeabfuhr*

Links und rechts neben dem Modul dürfen Sie andere Module aufreihen. Oberhalb und unterhalb der Module müssen Sie mindestens 5 cm Freiraum für die Wärmeabfuhr einplanen.

2. Sie müssen die Hutschiene mit der Potentialausgleichschiene des Schaltschranks verbinden. Der Verbindungsdraht muss einen Querschnitt von mindestens 10 mm<sup>2</sup> haben.

### *Hinweis!*

#### *Senkrechter Einbau*

Sie können die Hutschiene auch senkrecht montieren, so dass die Module um 90° gedreht montiert werden.

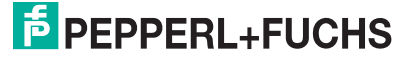

### 3.2 Elektrischer Anschluss

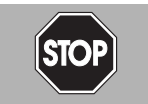

#### <span id="page-10-0"></span>*Gefahr!*

Geräteschaden durch fehlerhafte Installation

Eine fehlerhafte Installation von Kabeln und Anschlussleitungen kann die Funktion und die elektrische Sicherheit des Geräts gefährden.

- Beachten Sie den zulässigen Aderquerschnitt des Leiters.
- Falls Sie mehrdrähtige Leiter verwenden, crimpen Sie die mehrdrähtigen Leiter mit Aderendhülsen.
- Stellen Sie sicher, dass die Isolation der Leiter bis an die Anschlussklemme reicht.
- Beachten Sie das Anzugsdrehmoment für die Schrauben der Anschlussklemme. Das Anzugsdrehmoment ist 0,5 Nm.
- Der Einsatz von ungeeignetem Werkzeug kann zu Schäden an den Schraubenköpfen führen. Verwenden Sie einen Schlitzschraubendreher der Größe 3,5 x 0,5.
- Anschließen von Wechselspannung kann das Gerät beschädigen oder die Gerätefunktion stören. Das Gerät an Gleichspannung (DC) anschließen.

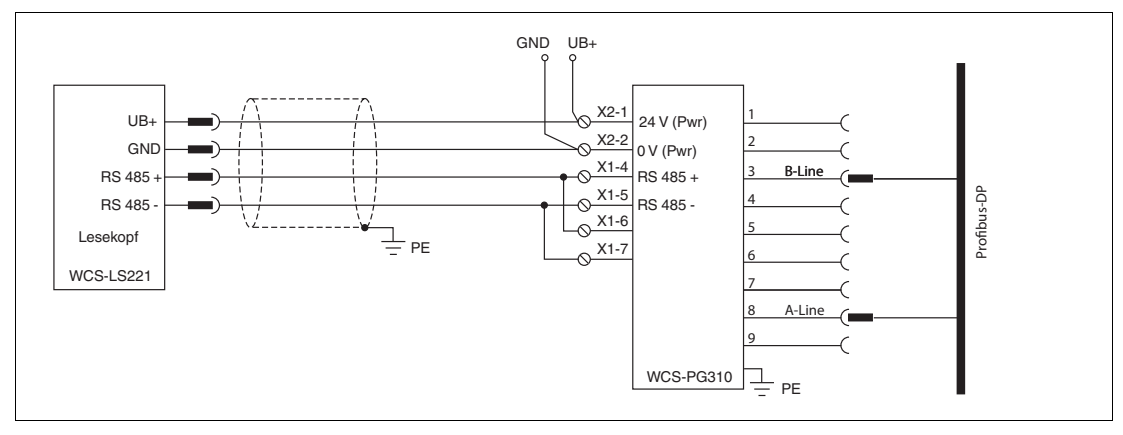

Abbildung 3.2 Elektrischer Anschluss

Der Stecker X1 befindet sich an der Oberseite des Interface-Moduls, der Stecker X2 befindet sich an der Unterseite.

#### **Anschlusstechnik**

Folgende Anschlusstechniken müssen bzw. können Sie bei der Verdrahtung der Baugruppe verwenden:

- Standard Schraub-/Steckanschluss (Versorgung + RS)
- **9-polige D-SUB-Steckverbindung (PROFIBUS DP-Anschluss)**

Bei den Standard-Schraubklemmen ist eine Leitung je Anschlusspunkt klemmbar. Zum Festschrauben benutzen Sie einen Schraubendreher mit Klingenbreite 3,5 mm. Zulässige Querschnitte der Leitung:

- **Figure 1** Flexible Leitung mit Aderendhülse: 1 x 0,25 ... 1,5 mm<sup>2</sup>
- **Massive Leitung: 1 x 0,25 ... 1,5 mm**<sup>2</sup>

Die steckbare Anschlussklemmleiste stellt eine Kombination aus Standard-Schraubanschluss und Steckverbinder dar. Der Steckverbindungsteil ist kodiert und kann deshalb nicht falsch aufgesteckt werden.

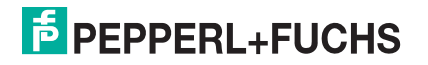

Der 9-polige D-SUB Steckverbinder wird mit zwei Schrauben mit "4-40-UNC"-Gewinde gesichert. Zum Festschrauben benutzen Sie einen Schraubendreher mit Klingenbreite 3,5 mm. Beachten Sie den maximalen Anzugsdrehmoment von 0,4 Nm.

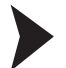

### Stromversorgung anschließen

Schließen Sie die Betriebsspannung (10...30 V DC) an die Anschlussklemmen 1 und 2 des 4 poligen Steckers X2 am Interface-Modul an. Beachten Sie zusätzlich die Beschriftung auf dem Modul.

 $\mapsto$  **Die LED "Power" leuchtet grün.** 

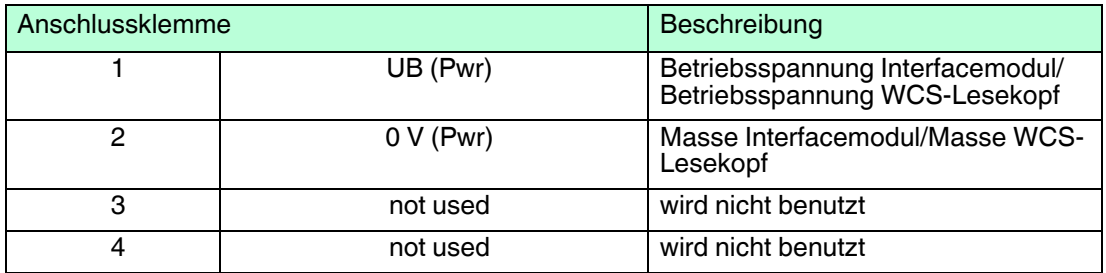

Tabelle 3.1 Klemmenanschluss X2

### **Anschluss des Potentialausgleichs**

Die Verbindung zum Potentialausgleich erfolgt automatisch beim Aufsetzen auf die Hutschiene.

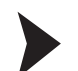

#### Kommunikationsschnittstelle PROFIBUS DP

Diese Schnittstelle finden Sie auf der Frontseite des Gehäuses in Form einer 9-poligen D-SUB-Buchse.

- 1. Stecken Sie den Profibus-Verbindungsstecker auf die D-SUB-Buchse mit der Beschriftung "PROFIBUS".
- 2. Schrauben Sie die Sicherungsschrauben des Verbindungssteckers mit einem Schraubendreher fest.
- 3. Befindet sich die Baugruppe am Anfang oder am Ende der PROFIBUS-Leitung, so müssen Sie den im Interface-Modul integrierten Busabschlusswiderstand zuschalten. Schieben Sie dazu den Schiebeschalter in die Stellung mit der Beschriftung "on" bzw. in die obere Endstellung.
- 4. Befindet sich die Baugruppe nicht am Anfang oder am Ende, so müssen Sie den Schiebeschalter in die Stellung "off" schieben bzw. in die untere Endstellung.

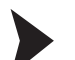

Betrieb an RS-485-Schnittstelle vorbereiten

Für den Betrieb an einer RS-485-Schnittstelle müssen am Stecker X1 die Anschlussklemme wie folgt verbunden werden:

- 1. Verbinden Sie Anschlussklemme 4 "Rx 422+" mit Anschlussklemme 6 "Tx 422+".
- 2. Verbinden Sie Anschlussklemme 5 "Rx 422-" mit Anschlussklemme 7 "Tx 422-".

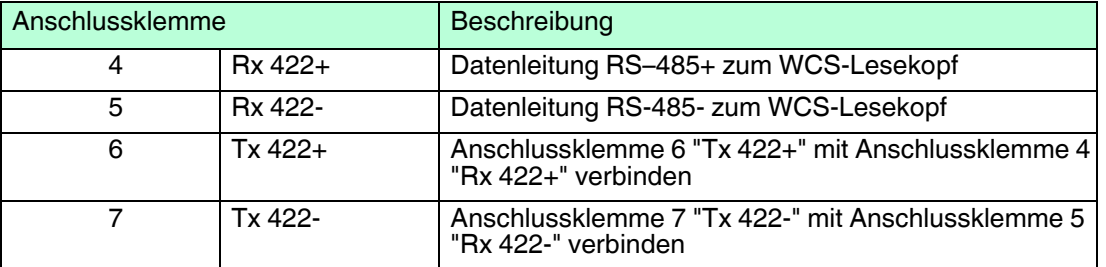

Tabelle 3.2 Klemmenanschluss X1

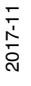

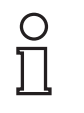

*Hinweis! RS-485-Busabschluss*

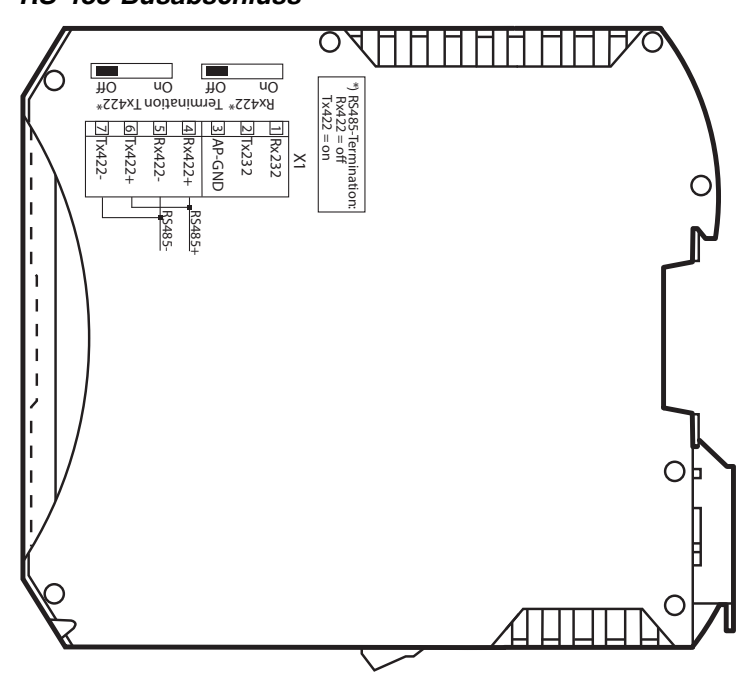

Wird das Interface-Modul als physikalisch erstes oder letztes Gerät in einem RS-485-Bus betrieben, muss an diesem Modul ein Busabschluss erfolgen. Stellen Sie dazu den Schiebeschalter "Rx 422 Termination" auf "Off" und den Schiebeschalter "Tx 422 Termination" auf "On". Der im Interface-Modul integrierte RS-485-Abschlusswiderstand (150  $\Omega$ ) wird damit aktiviert.

Wenn Sie nur einen WCS-Lesekopf am Interface-Modul anschließen, müssen Sie den RS-485-Abschlusswiderstand immer aktivieren, siehe auch Leitungsführung im RS–485-Bus.

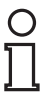

### *Hinweis!*

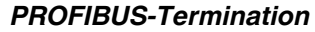

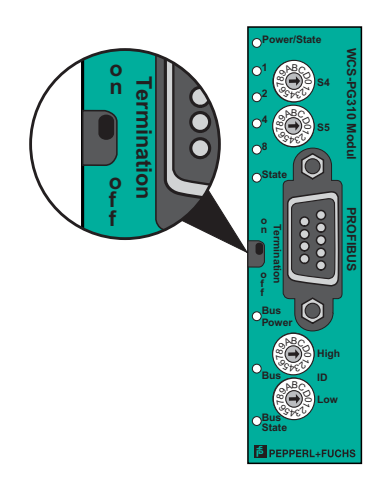

Wenn sich das Interface-Modul am Anfang oder am Ende der Datenleitung zur Steuerung befindet, muss an diesem Interface-Modul ein Busabschluss erfolgen. Stellen Sie dazu den Schiebeschalter "Termination" (PROFIBUS) auf "On". Der im Interface-Modul integrierte PROFIBUS-Abschlusswiderstand wird damit aktiviert.

Nähere Informationen zum Thema Busabschluss finden Sie in der allgemeinen Feldbus Literatur.

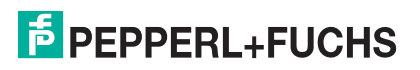

### 3.3 Demontage

### <span id="page-13-0"></span>Module demontieren

Benutzen Sie für die Demontage des Moduls einen geeigneten Schlitzschraubendreher.

1. Trennen Sie alle Versorungs- und Signalleitungen.

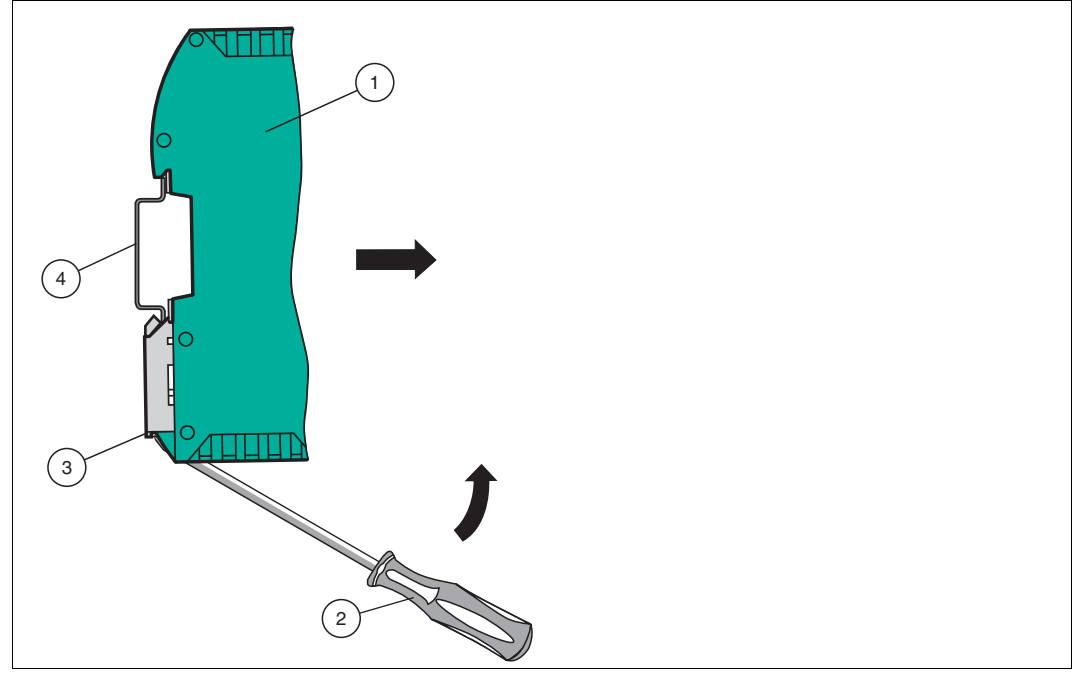

Abbildung 3.3 Demontage

- 2. Stecken Sie den Schraubendreher (2) in die Nut der Montagelasche (3).
- 3. Drücken Sie den Schraubendreher (2) in die angegebene Richtung bis sich die Verriegelung an der Hutschiene (4) öffnet, siehe Abbildung.
- 4. Anschließend drücken Sie das Modul (1) nach oben und heben Sie es aus der Hutschiene heraus.

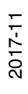

## **E** PEPPERL+FUCHS

### 4 Inbetriebnahme

<span id="page-14-1"></span><span id="page-14-0"></span>*Warnung!*

### 4.1 Einführung

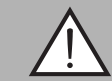

Lebensgefahr durch fehlerhafte Arbeiten

Fehler bei Installation und Inbetriebnahme können zu lebensgefährlichen Verletzungen und erheblichen Sachschäden führen.

 Installation und Inbetriebnahme darf ausschließlich von geschultem Personal unter Beachtung der Sicherheitsvorschriften durchgeführt werden.

### **Komponenten**

Zur Inbetriebnahme des Moduls benötigen Sie folgende Komponenten:

- Interface-Modul WCS-PG310
- **Verbindungskabel vom Interfacemodul zum Lesekopf**
- Verbindungsstecker für den PROFBUS-Anschluss an das Interface-Modul
- **PROFIBUS-Kabel (Dieses Kabel ist in der Regel bereits Vorort installiert.)**
- **10..33 VDC-Spannungsversorgung**
- [GSD-Datei \(die GSD-Datei kann kostenfrei von unserer Internetseite www.pepperl](www.pepperl-fuchs.com )fuchs.com bezogen werden).

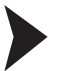

Interface-Modul anschließen

Um ein ordnungsgemäßes Arbeiten der Baugruppe zu gewährleisten, müssen Sie folgende Schritte bei der Inbetriebnahme unbedingt durchführen:

1. Stellen Sie an der Frontseite des Moduls an den beiden Drehschaltern mit der Bezeichnung "PROFIBUS ID High" und "PROFIBUS ID Low" die PROFIBUS-Adresse ein.

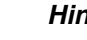

#### *Hinweis!*

Die eingestellte PROFIBUS-Adresse muss mit der projektierten Adresse übereinstimmen. Sie wird nur beim Einschalten des Moduls eingelesen.

- 2. Verbinden Sie das Modul mit dem PROFIBUS an der Schnittstelle mit der Bezeichnung "PROFIBUS".
- 3. Schließen Sie das Prozessgerät (Lesekopf) an. Zur Inbetriebnahme des Prozessgeräts (Lesekopfs) lesen Sie bitte dessen Anleitung.
- 4. Erden Sie die Hutschiene, auf der die Baugruppe aufgeschnappt wurde.
- 5. Schließen Sie Gleichspannung an die dafür vorgesehenen Klemmen an.
- 6. Verwenden Sie zum Projektieren ein beliebiges Projektierungstool. Die GSD-Datei finden Sie als Download auf unserer Internetseite unter www.pepperl-fuchs.com. Geben Sie dazu die Produktbezeichnung oder Artikelnummer in das Feld Produkt-/Schlagwortsuche ein und klicken Sie auf Suche.

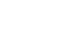

### *Hinweis!*

Eine detaillierte Vorgehensweise zu den einzelnen Handlungssequenzen wird auf den nachfolgenden Seiten näher erläutert.

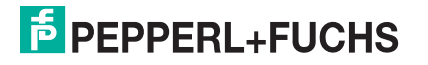

### 4.2 WCS-Lesekopf anschließen

<span id="page-15-0"></span>Falls Sie mehrere WCS-Leseköpfe an einem Interface-Modul anschließen, müssen die WCS-Leseköpfe unterschiedliche Adressen haben. Damit kann die speicherprogrammierbare Steuerung die Daten der WCS-Leseköpfe eindeutig zuordnen. Falls Sie nur einen WCS-Lesekopf am Interface-Modul anschließen, erhält dieser WCS-Lesekopf immer die Adresse 0. Sie können bis zu 4 WCS-Leseköpfe über eine RS 485-Leitung am Interface-Modul anschließen. Jeder WCS-Lesekopf hat im Lieferzustand die voreingestellte Adresse 0. Wie Sie die Adresse des WCS-Lesekopfs ändern, entnehmen Sie bitte der Konfigurationsanleitung des WCS-Lesekopfs.

Die Anzahl der angeschlossenen Leseköpfe und die Betriebsart der Leseköpfe wird bei der Hardware-Projektierung konfiguriert. Zur Hardware-Projektierung verwenden Sie die GSD-Datei, die Sie als Download auf unserer Internetpräsenz finden: http://www.pepperl-fuchs.com .

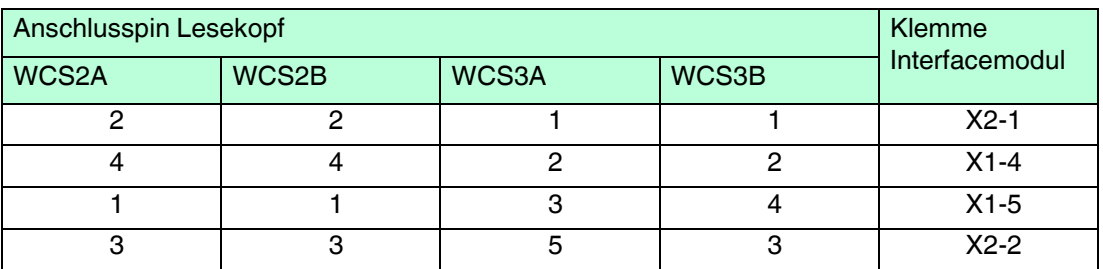

<span id="page-15-1"></span>Tabelle 4.1 Anschluss des WCS-Lesekopfes / der WCS-Leseköpfe

### 4.3 WCS-PG310 an das Netzwerk anschließen

Der Anschluss an den PROFIBUS DP erfolgt über einen 9-poligen Steckverbinder, entsprechend der PROFIBUS-Norm. Dafür benötigen Sie einen 9-poligen Sub-D-Stecker, den Sie auf die 9-polige Sub-D-Buchse des Gerätes aufstecken. Dieser Stecker gehört nicht zum Lieferumfang des Interface-Moduls.

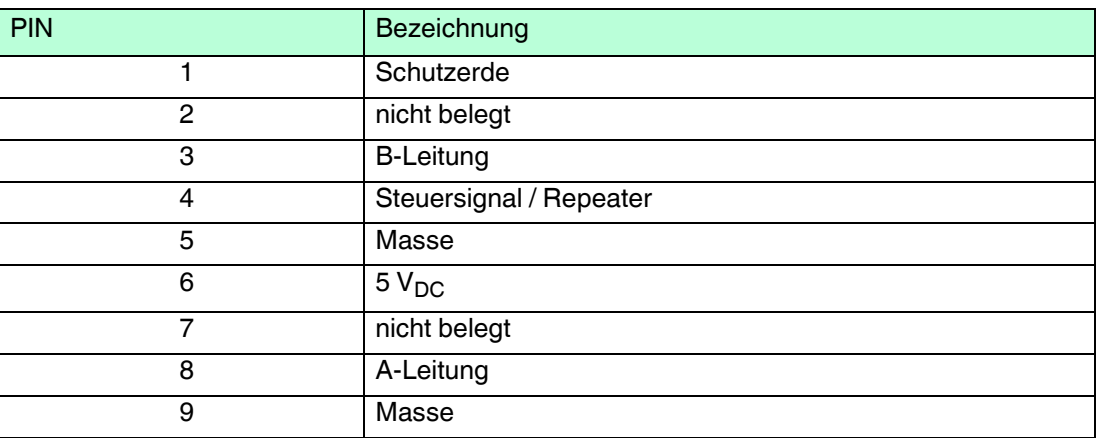

Tabelle 4.2 PIN-Belegung des 9-poligen Steckverbinders

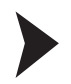

- 1. Stecken Sie den Profibus-Verbindungsstecker auf die D-SUB-Buchse mit der Beschriftung "PROFIBUS".
- 2. Schrauben Sie die Sicherungsschrauben des Verbindungssteckers mit einem Schraubendreher fest.
- 3. Befindet sich die Baugruppe am Anfang oder am Ende der PROFIBUS-Leitung, so müssen Sie den im Gateway integrierten Busabschlusswiderstand zuschalten. Schieben Sie dazu den Schiebeschalter in die Stellung mit der Beschriftung "on".

2017-11

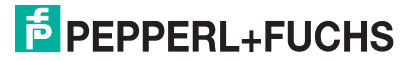

- 4. Befindet sich die Baugruppe nicht am Anfang oder am Ende, so müssen Sie den Schiebeschalter in die Stellung "off" schieben.
- 5. Stellen Sie an der Feldbusseite der Baugruppe an den beiden Drehschaltern mit der Bezeichnung "PROFIBUS-ID High" und "PROFIBUS-ID Low" die PROFIBUS-Adresse ein. Diese Einstellung erfolgt hexadezimal.

### *Beispiel!*

Die PROFIBUS-ID ist 26 dezimal = 1A hexadezimal Der Schalter "PROFIBUS-ID High" muss auf 1 und der Schalter "PROFIBUS-ID Low" muss auf A gestellt werden.

- 6. Wird der Drehschalter auf der PROFIBUS-Seite (PROFIBUS-ID) auf "7E" (=126) eingestellt, arbeitet das Gateway mit einer PROFIBUS-Adresse, die im EEROM gespeichert wird. Diese Adresse ist im Auslieferungszustand 126 und kann nur von einem PROFIBUS-Master über den PROFIBUS selbst geändert werden. Die Adresse 126 ist im PROFIBUS für diesen Zweck reserviert; d. h. ein Slave mit dieser Adresse kann niemals einen Datenaustausch durchführen, sondern nur mit einer neuen ID konfiguriert werden.
- <span id="page-16-0"></span>7. Wird der Drehschalter auf einen Wert zwischen 0..125 gestellt, arbeitet das Gateway - mit dieser PROFIBUS-ID, und eine Änderung über einen Master ist nicht möglich.

### 4.4 WCS-PG310 ins PROFIBUS-System einbinden

### *Warnung!*

Verletzungsgefahr durch fehlerhafte Konfiguration

Fehler bei der Konfiguration des Geräts kann zur Außerkraftsetzung der fehlersicheren Funktion führen, wodurch eine Gefahr für Mensch und Maschine ausgehen.

- Stellen Sie sicher, dass das Gerät ausschließlich durch qualifiziertes Personal projektiert wird.
- Geräte erst nach korrekter Konfiguration in Betrieb nehmen.

Für den Betrieb des in diesem Handbuch beschriebenen Moduls benötigen Sie eine GSD-Datei. Die GSD-Datei muss vor der Inbetriebnahme des Moduls im entsprechenden Konfigurationstool importiert werden. Die GSD-Datei finden Sie als Download auf unserer Internetseite unter www.pepperl-fuchs.com. Geben Sie dazu die Produktbezeichnung oder Artikelnummer in das Feld Produkt-/Schlagwortsuche ein und klicken Sie auf Suche.

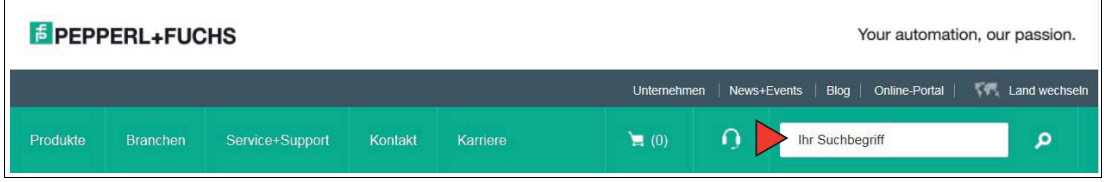

Wählen Sie aus der Liste der Suchergebnisse Ihr Produkt aus. Klicken Sie in der Liste der Produktinformationen auf Ihre benötigte Information, z. B. **Software**.

Hier finden Sie in einer Listendarstellung alle verfügbaren Downloads.

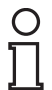

#### *Hinweis!*

Zur Konfiguration des Interface-Moduls stehen Ihnen unterschiedliche Projektierungswerkzeuge zur Verfügung. In diesem Handbuch beschreiben wir die Konfiguration beispielhaft für eine Siemens Steuerung mit dem Interface-Modul WCS-PG310 unter Verwendung des TIA Portals V14. Falls Sie mit einer speicherprogrammierbaren Steuerung (SPS) eines anderen Herstellers arbeiten, ist die Vorgehensweise ähnlich der hier beschriebenen.

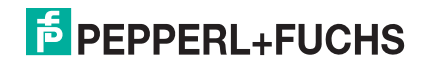

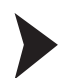

### GSD-Datei installieren

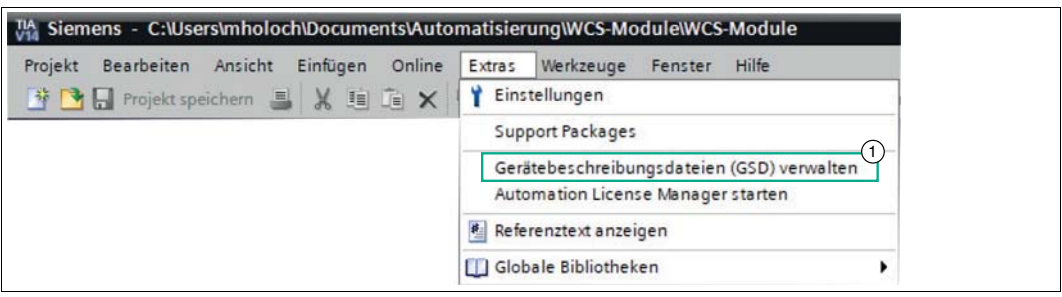

Abbildung 4.1 GSD-Datei verwalten

1. Klicken Sie in der Menüleiste auf die Schaltfläche "Extras" und wählen Sie die Funktion "Gerätebeschreibungsdatei (GSD) installieren".

Das Fenster "Gerätebeschreibungsdatei installieren" wird geöffnet.

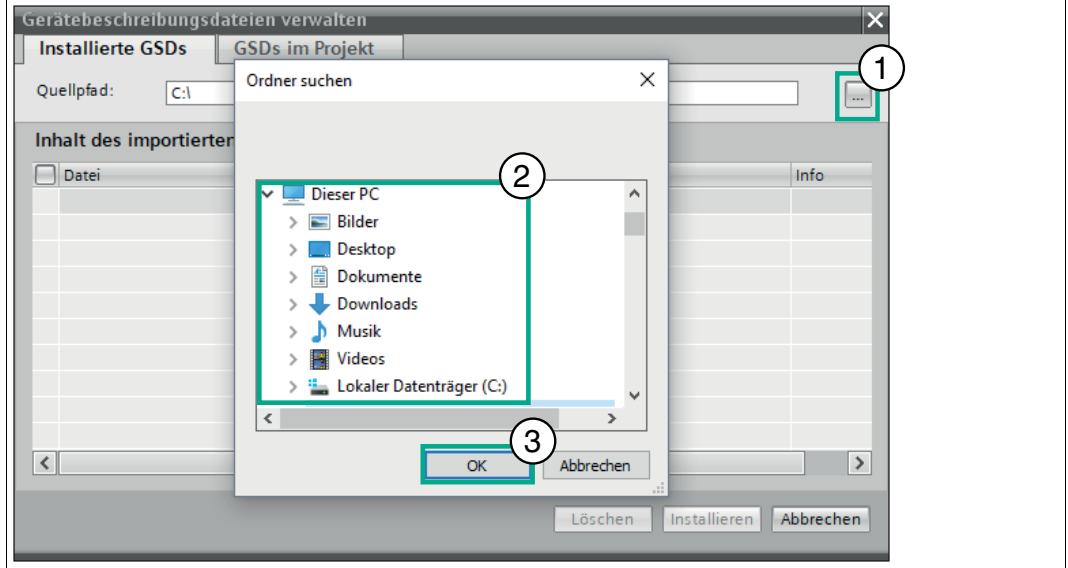

Abbildung 4.2 GSD-Datei suchen

- 2. Klicken Sie auf die Schaltfläche mit den drei Punkten (1), mit dieser können Sie Ihre GSD-Datei auf dem Speichermedium durchsuchen.
- 3. Wählen Sie den Ordner mit der GSD-Datei (2) und bestätigen Sie Ihre Auswahl mit "OK" (3).

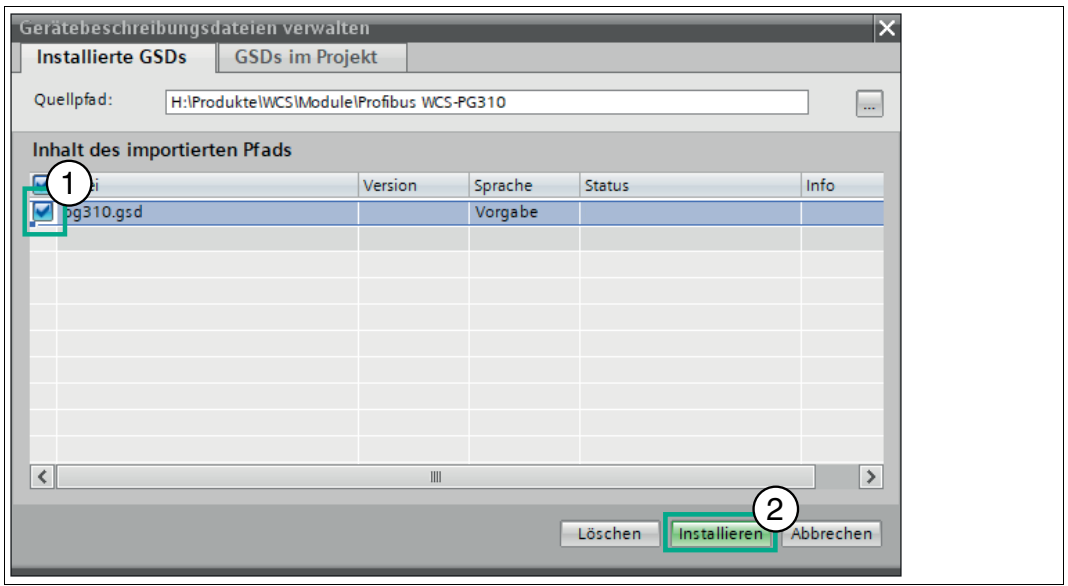

Abbildung 4.3 GSD-Datei installieren

- 4. Markieren Sie die zu installierende GSD-Datei, indem Sie links neben dem Namen der Datei ein Häkchen (1) setzen.
- 5. Klicken Sie auf die Schaltfläche "Installieren" (2). Der Installationsvorgang kann einige Minuten dauern.

 Nach erfolgreicher Installation bekommen Sie eine Rückmeldung vom System, dass die Installation erfolgreich war. Schließen Sie dieses Fenster. Die Gerätedaten sind im Hardware-Katalog geladen.

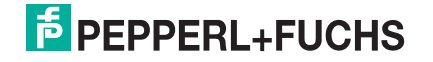

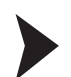

### Modul ins Projekt einbinden

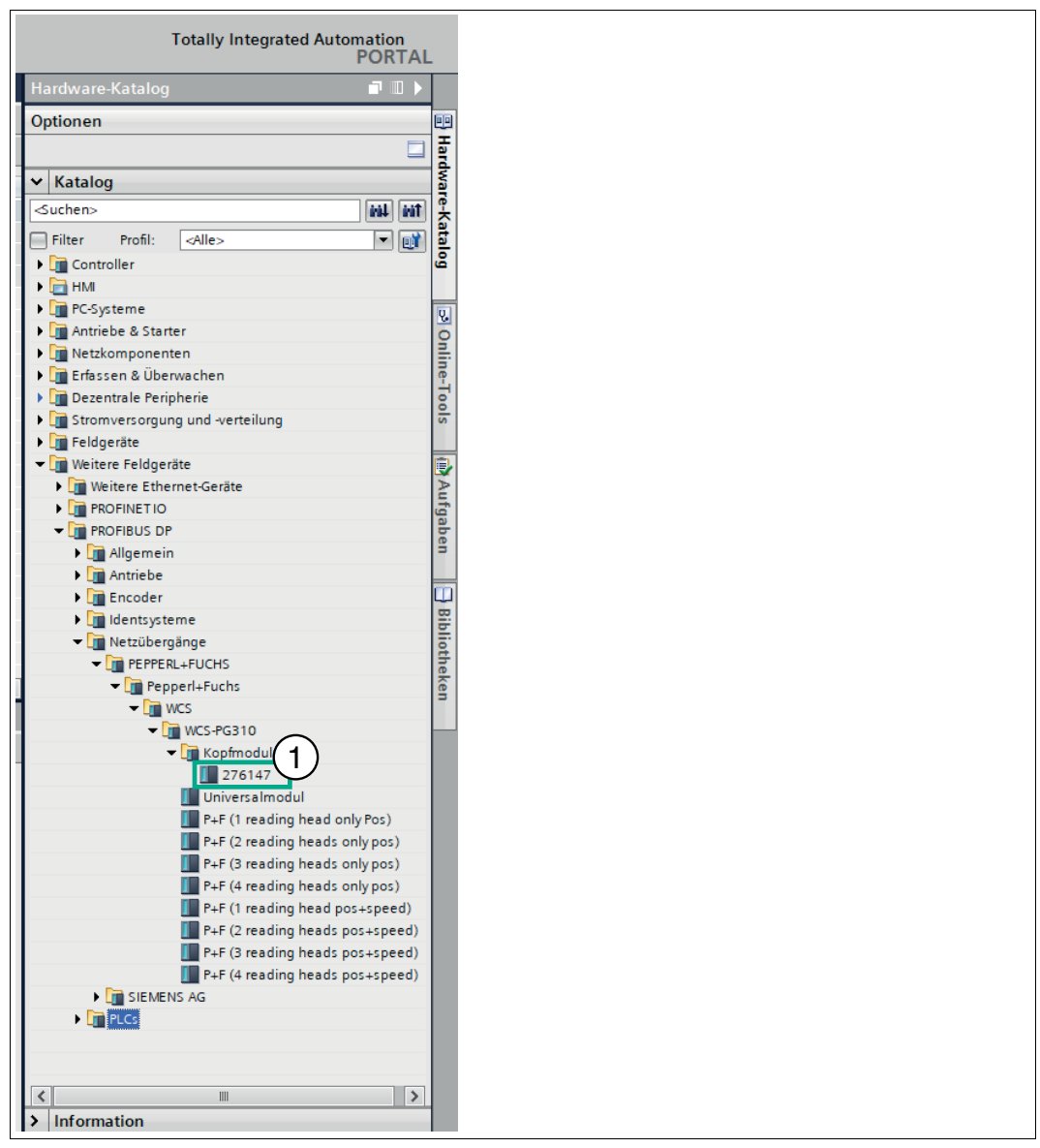

Abbildung 4.4 Hardware-Katalog

1. Öffnen Sie den Hardware-Katalog und klicken Sie sich durch den Strukturbaum, bis Sie das Symbol mit der Bezeichnung "276147" (1) sehen (Weitere Feldgeräte > PROFIBUS DP > Netzübergänge > PEPPERL+FUCHS > Pepperl+Fuchs > WCS > WCS-PG310 > Kopfmodul  $> 276147$ ).

2017-11

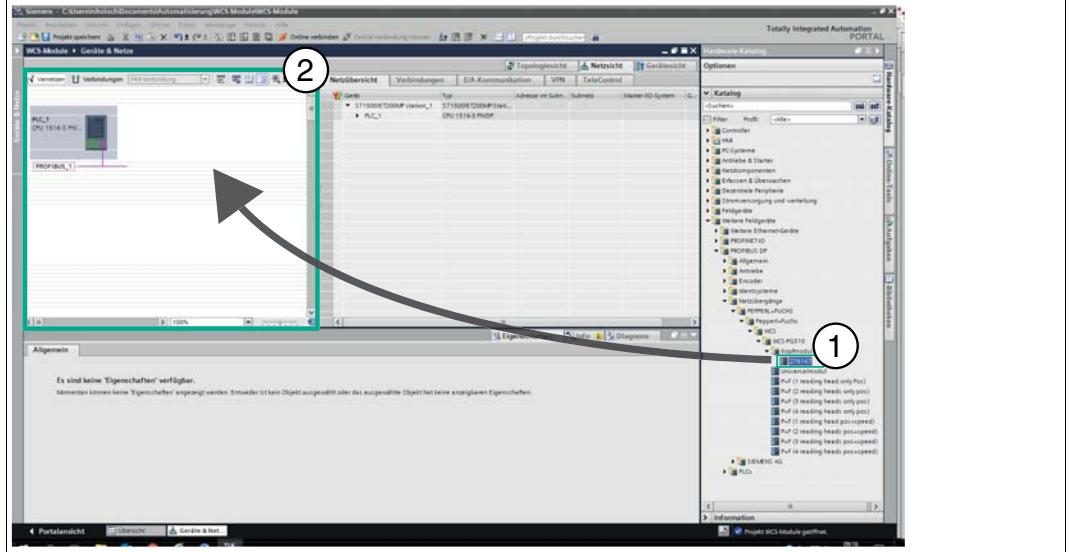

Abbildung 4.5 GSD-Datei einbinden

2. Wählen Sie das Modul "276147" (1) aus dem Hardware-Katalog und ziehen Sie dieses Modul per Drag-and-Drop in die Netzsicht (2).

 $\mapsto$  Das gewählte Modul erscheint im Fenster der Netzsicht (2).

3. Verbinden Sie das Modul mit der Steuerung, fahren Sie dazu mit der Maus auf die violett hinterlegte Profibus-Schnittstelle der Steuerung, klicken Sie die linke Maustaste und ziehen Sie die dargestellte Leitung zur Profibus-Schnittstelle am Modul. Dort lassen Sie die linke Maustaste wieder los.

 $\mapsto$  Ein Profibus-Teilsystem wird angelegt.

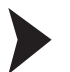

Anzahl der Leseköpfe, Betriebsart und Adressen einstellen

Sie haben die Möglichkeit bis zu 4 Leseköpfe an das Interface-Modul anzuschließen. Dazu müssen Sie der Steuerung die Anzahl der Module mit seinen Eigenschaften mitteilen. Im Hardware-Katalog stehen Ihnen mehrere Auswahlmöglichkeiten zur Verfügung.

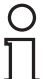

### *Hinweis!*

Verwenden Sie **nicht** das **"Universalmodul"** bei der Konfiguration des Geräts.

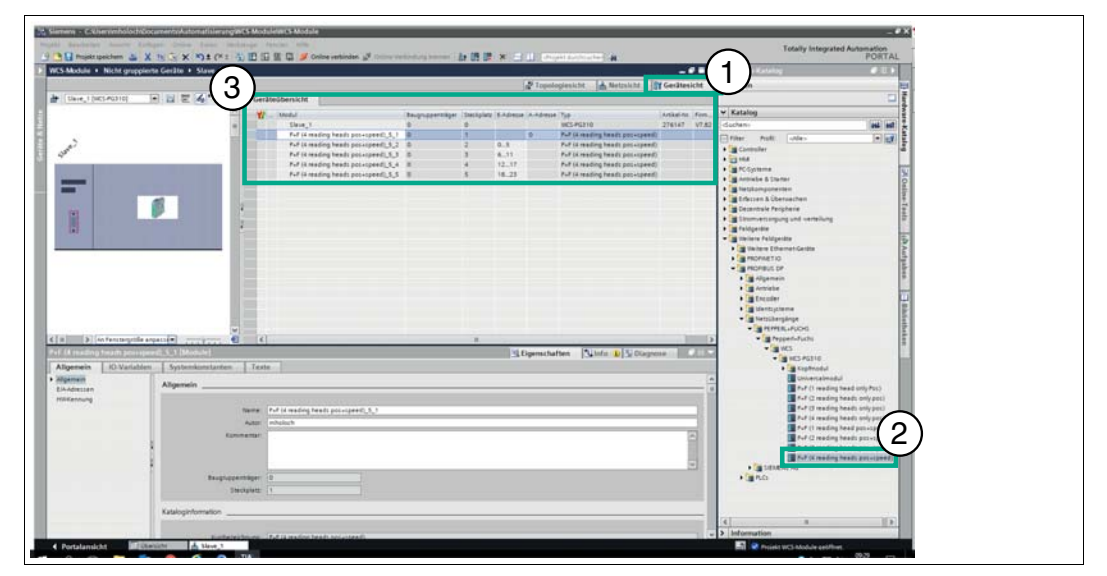

Abbildung 4.6 Gerätesicht

- 1. Wechseln Sie im Fenster "Geräte & Netze" in den Karteireiter "Gerätesicht" (1).
- 2. Wählen Sie per Doppelklick das Modul mit der passenden Anzahl der Leseköpfe und Betriebsart aus dem Hardware-Katalog (2).

#### *Hinweis!*

 $\frac{\textcircled{\}}{\text{1}}$ 

Passend zu Ihrer Anwendung wählen Sie einen, zwei, drei oder vier angeschlossene WCS-Leseköpfe sowie die Betriebsart. In der Betriebsart "only Position" geben die WCS-Leseköpfe ihre jeweilige Position aus. In der Betriebsart "Position and Speed" geben die WCS-Leseköpfe ihre Position und die Geschwindigkeit, mit der sie sich bewegen, aus.

Unabhängig von der Anzahl der WCS-Leseköpfe ist 1 Byte zum Abfragen der Diagnose der WCS-Leseköpfe im Master reserviert. Für die Antwortdaten werden pro WCS-Lesekopf in der Betriebsart "only Position" 4 Bytes reserviert (Konfigurationsdaten bei 4 WCS-Leseköpfen: 0x20, 0xD1, 0xD1, 0xD1, 0xD1). In der Betriebsart "Position and Speed" werden pro WCS-Lesekopf 6 Bytes reserviert (Konfigurationsdaten bei 4 WCS-Leseköpfen: 0x20, 0xD2, 0xD2, 0xD2, 0xD2).

 $\mapsto$  Das gewählte Modul erscheint in der Gerätesicht (3).

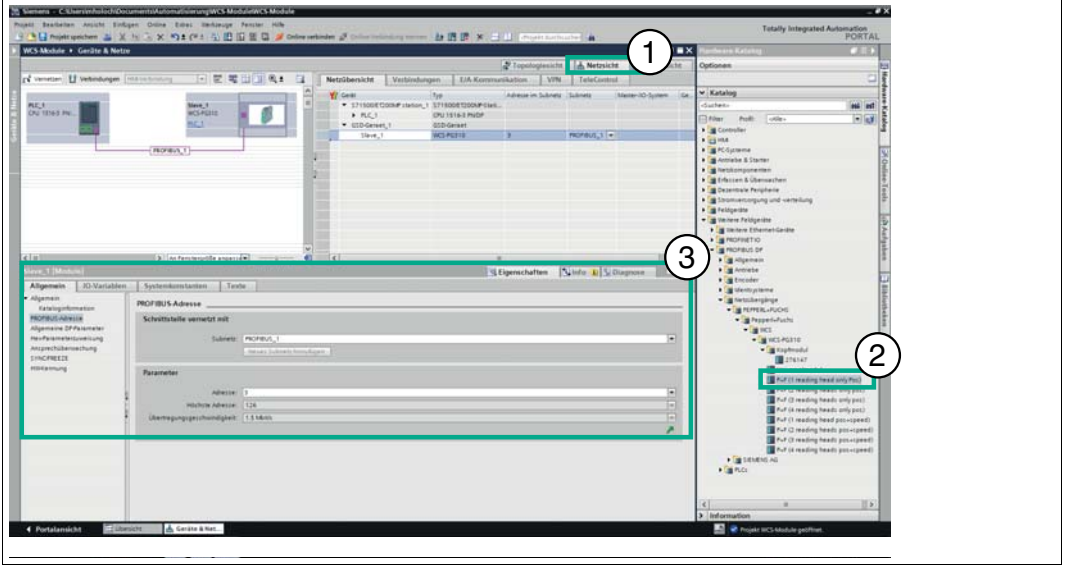

Abbildung 4.7 Netzsicht

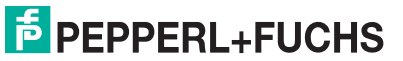

2017-11

 $\bigcirc$ 

- 3. Wechseln Sie im Fenster "Geräte & Netze" in den Karteireiter "Netzsicht" (1).
- 4. Um die Eingangs- und Ausgangsadresse für das Modul zu ändern, doppelklicken Sie auf das Modul (2) im Hardware-Katalog.
- 5. Unterhalb der Netzsicht werden im Inspektorfenster, nach Auswahl des Registers Eigenschaften > Allgemein, die Steuerungseigenschaften (3) angezeigt.
- 6. Falls erforderlich, vergeben Sie im Eingabefeld unter PROFIBUS-Adresse > Parameter > Adresse die neue Adresse des Moduls.

#### *Hinweis!*

Für die Datenkommunikation zwischen Modul und Lesekopf müssen Sie eindeutige Adressen vergeben. Falls Sie mehrere Leseköpfe an einem Modul anschließen, müssen die Leseköpfe unterschiedliche Adressen haben. Damit kann die Steuerung die Daten dem Modul und der Leseköpfe eindeutig zuordnen. Falls Sie nur einen Lesekopf am Modul anschließen, erhält dieser Lesekopf immer die Adresse 0. Sie können bis zu vier Leseköpfe über eine RS-485- Leitung am Modul anschließen. Jeder Lesekopf hat im Lieferzustand die voreingestellte Adresse 0. Wie Sie die Adresse des Lesekopfs ändern entnehmen Sie bitte der Konfigurationsanleitung des Lesekopfs.

### 4.5 Datenformat für Module

Bit | 7 | 6 | 5 | 4 | 3 | 2 | 1 | 0 Byte 0 0 0 0 0 0 P18 P17 P16 Byte 1 P15 P14 P13 P12 P11 P10 P09 P08 Byte 2 | P07 | P06 | P05 | P04 | P03 | P02 | P01 | P00 Byte 3 0 0 0 DB ERR OUT A1 A0

<span id="page-22-0"></span>In der Betriebsart "only Position" sind pro WCS-Lesekopf 4 Bytes reserviert.

Tabelle 4.3 Datenformat für jeden angeschlossenen WCS-Lesekopf in der Betriebsart "only Position", Lesekopfadresse = 0...3

In der Betriebsart "Position and Speed" sind pro WCS-Lesekopf 6 Bytes reserviert.

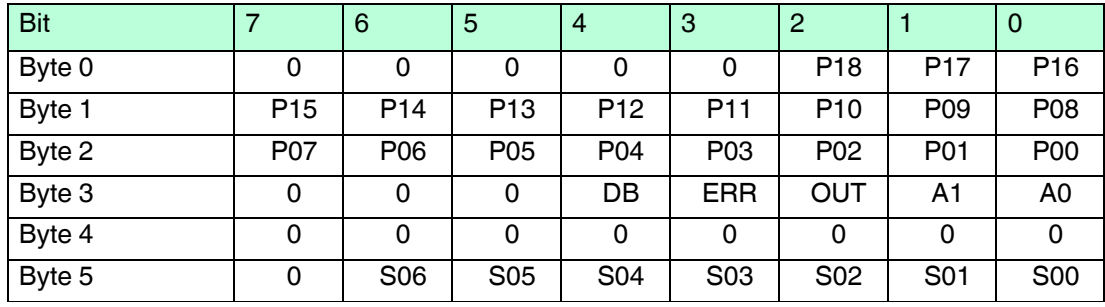

Tabelle 4.4 Datenformat für jeden angeschlossenen WCS-Lesekopf in der Betriebsart "Position and Speed", Lesekopfadresse = 0...3

Pxx: Positionsdaten, P00 = LSB

Sxx: Geschwindigkeit (in Vielfachen von 0.1 0,1 m/s), S00 = LSB

Beispiel: Byte 5 = 00011011 = 27, entspricht 2.7 2,7 m/s A1, A0: Lesekopfadresse, 00 = WCS-Lesekopf #1 DB: Verschmutzungsanzeige, 1 = Reinigung erforderlich OUT: Codeschienenverlust, 0 = Codeschiene erkannt ERR: Fehleranzeige, Fehlercode (LEDs)

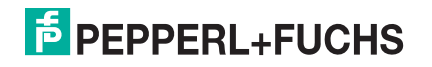

### **Adress-Bits A1 und A0**

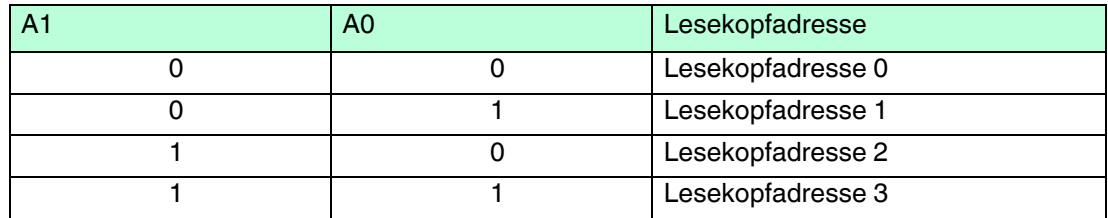

### **Status Bits**

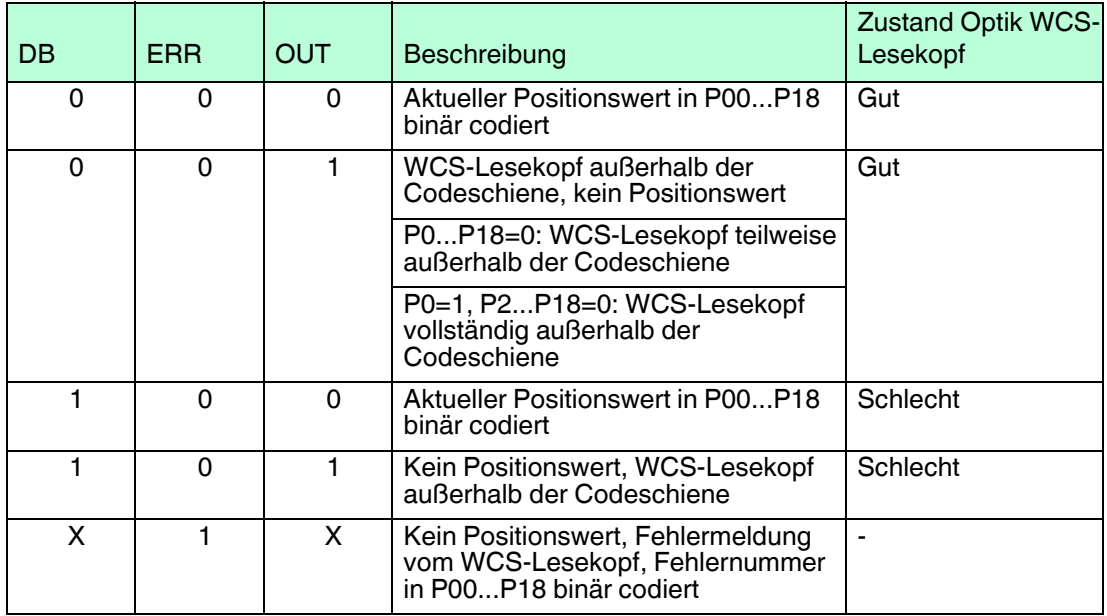

2017-11

### 5 Anhang

### 5.1 Leitungsführung im RS–485-Bus

<span id="page-24-1"></span><span id="page-24-0"></span>Die Datenkabel sollen vom ersten bis zum letzten Busteilnehmer eine Linienverbindung bilden. Diese Linienverbindung muss mit einem Abschlusswiderstand enden.

In den WCS-Leseköpfen und beim Interface-Modul sind die RS–485-Abschlusswiderstände integriert und können zu- oder abgeschaltet werden.

Falls nur **ein WCS-Lesekopf** angeschlossen wird, befindet sich ein Gerät am Anfang und ein Gerät am Ende der Datenleitung.

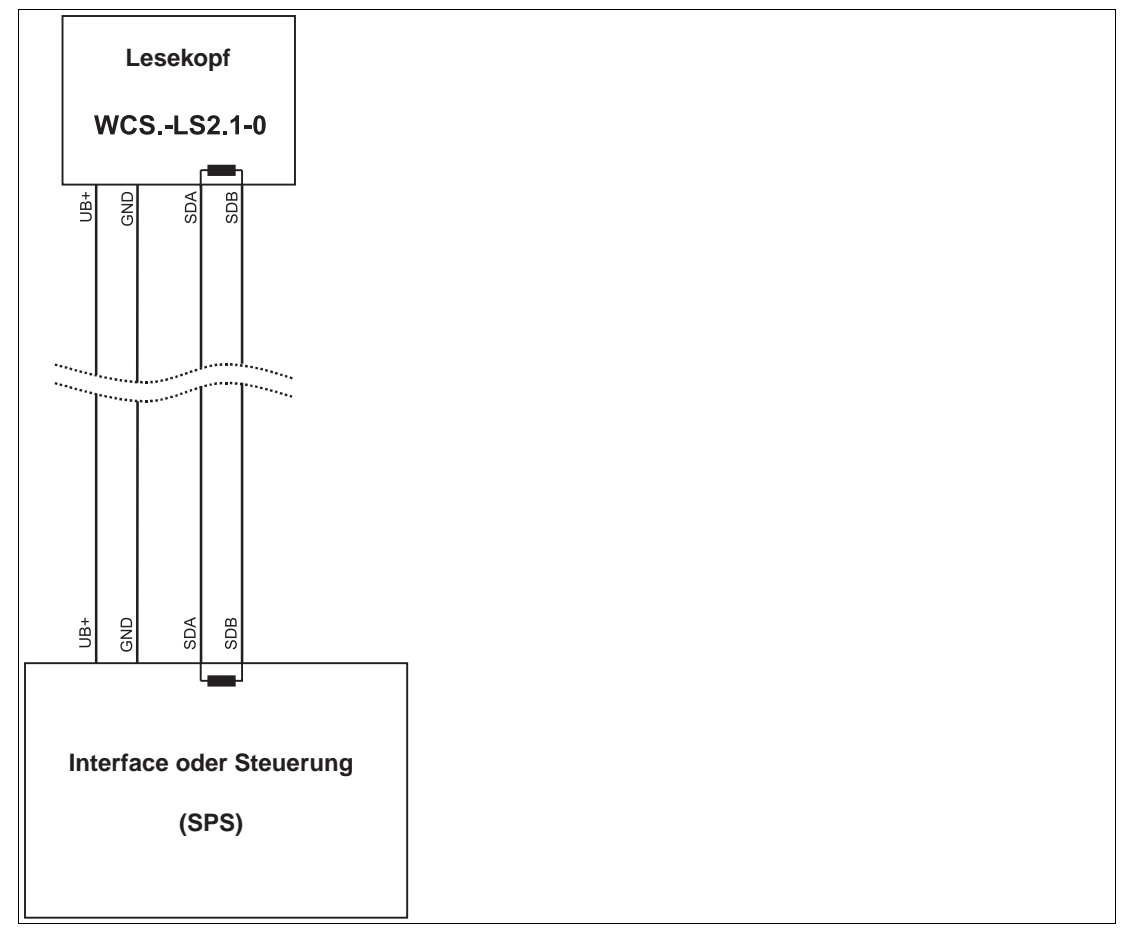

Abbildung 5.1 Anschluss von **einem** Lesekopf

Falls **2 WCS-Leseköpfe** an einem Interface-Modul angeschlossen werden, gibt es 2 Verdrahtungsvarianten:

**Variante A:**

Ein WCS-Lesekopf befindet sich am Anfang und ein WCS-Lesekopf am Ende der Datenleitung. Bei beiden WCS-Leseköpfen ist der RS–485-Abschlusswiderstand aktiviert. Das Interface-Modul liegt dazwischen und erhält keinen RS–485- Abschlusswiderstand. Jeder WCS-Lesekopf wird mit einem separaten Datenkabel am Interface-Modul angeschlossen.

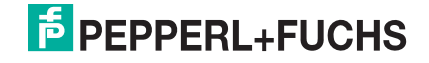

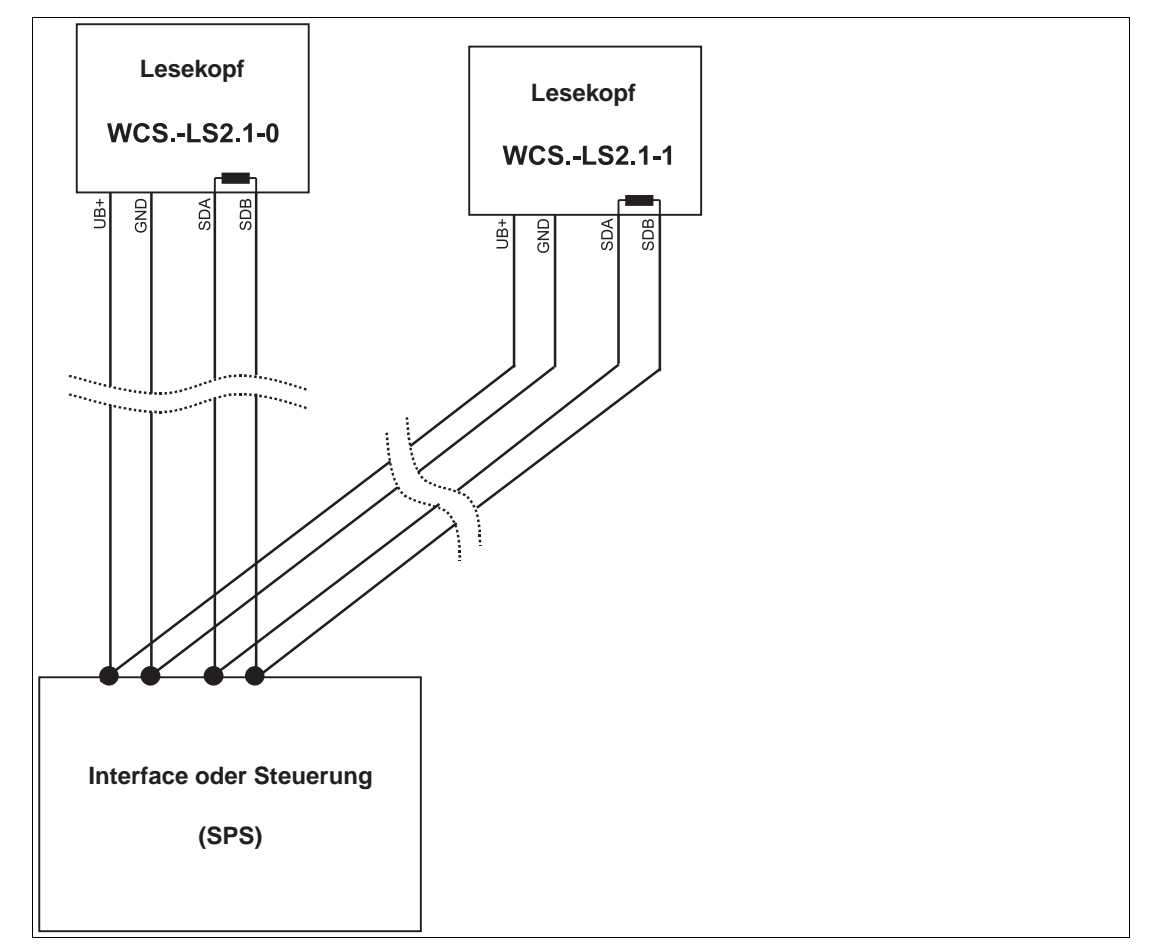

Abbildung 5.2 Anschluss von **zwei** Leseköpfen, Variante A

#### **Variante B:**

Das Interface-Modul befindet sich am Anfang der Datenleitung, ein WCS-Lesekopf befindet sich am Ende der Datenleitung. Beide benötigen den RS 485- Abschlusswiderstand. Der zweite WCS-Lesekopf wird über eine kurze Stichleitung (Länge < 1 m) an die Linienverbindung zwischen Interface-Modul und erstem WCS-Lesekopf angeschlossen. Für den Anschluss der Stichleitung verwenden Sie ein Busterminal.

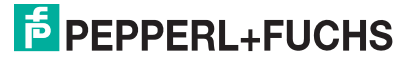

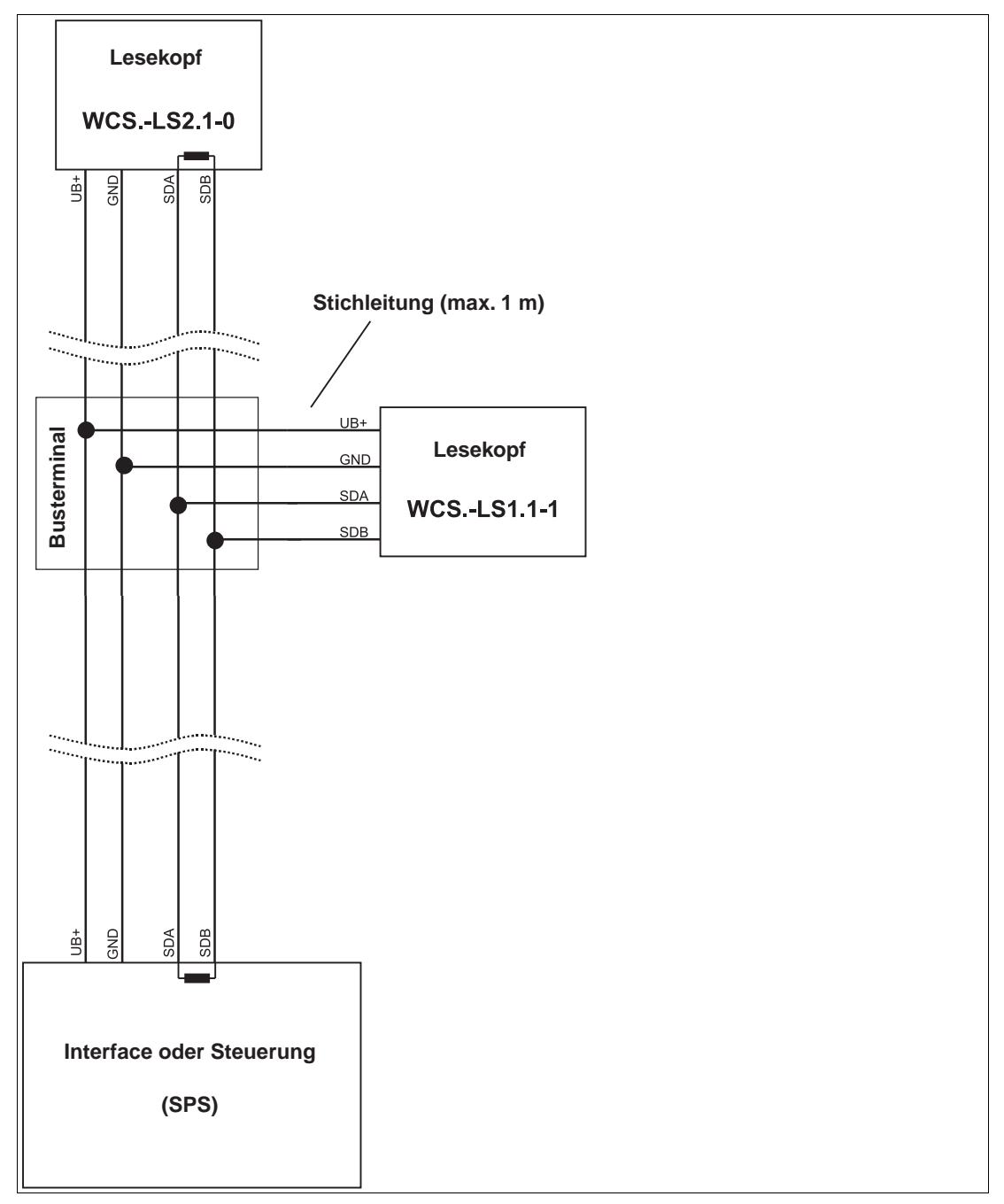

Abbildung 5.3 Anschluss von **zwei** Leseköpfen, Variante B

Sie entscheiden in Abhängigkeit von der Anwendung, welche Verdrahtungsvariante günstiger ist. Falls Sie **drei** oder **vier WCS-Leseköpfe** an einem Interface-Modul betreiben, schließen Sie diese über Stichleitungen an wie in Variante B gezeigt.

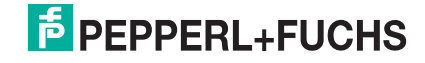

### 5.2 Datenkabel und Zubehör

### <span id="page-27-0"></span>**RS485-Datenkabel**

Für die RS 485-Datenübertragungsstrecke muss ein 4-adriges paarverseiltes abgeschirmtes Datenkabel (twisted pair) verwendet werden. Ein Aderpaar wird für die Versorgungsspannung benutzt und ein Aderpaar für den RS 485-Datenanschluss. Die maximale Länge des Kabels hängt einerseits von der Kapazität des Datenkabels (Ader-Ader) für die Datenübertragung und andererseits vom Querschnitt der Leitungen für die Spannungsversorgung der WCS-Leseköpfe ab. Für die Datenübertragung ist ein kleiner Aderquerschnitt und damit eine kleine Kabelkapazität von Vorteil, für die Spannungsversorgung hingegen ist ein möglichst großer Querschnitt benötigt. Untenstehende Tabelle zeigt die möglichen Leitungslängen in Abhängigkeit zum Kabelquerschnitt.

Bei den Berechnungen wurde der ungünstigste Fall angenommen: Alle WCS-Leseköpfe befinden sich am Ende der Datenleitung. Bei großen Leitungslängen und beim Anschluss von mehreren WCS2-Leseköpfen mit Heizung, können 6-adrige Datenkabel (3 x 2) eingesetzt werden. Bei diesen Datenkabeln werden 2 Paare für die Spannungsversorgung (Verdoppelung des Kabelquerschnitts) und ein Paar für die RS 485-Datenleitung verwendet.

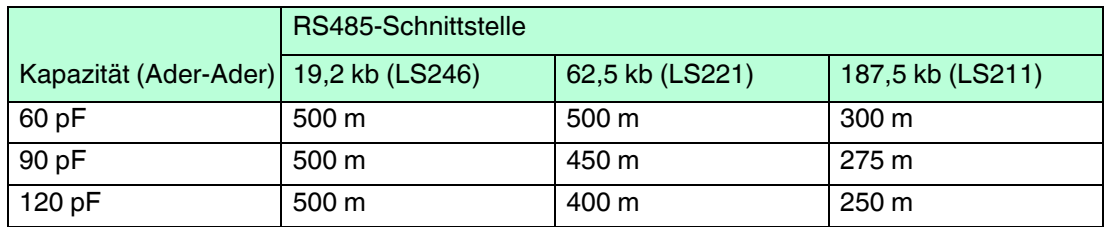

Die Tabelle zeigt die möglichen Leitungslängen in Abhängigkeit der Kabelkapazität (Ader-Ader). Die Anzahl der angeschlossenen WCS-Leseköpfe ist dabei ohne Bedeutung.

### **Datenkabel WCS-DCS / WCS-DCF**

Es werden 2 Datenkabeltypen angeboten:

- . WCS-DCS für die stationäre Kabelverlegung
- . WCS-DCF für die Verlegung im Kabelschlepp und in Schleppketten.

Die Datenkabel sind paarverseilt und haben ein verzinntes Kupferabschirmgeflecht. Das Abschirmgeflecht umschließt alle Aderpaare. Die Parameter der Datenkabel, die für RS 485 und SSI-Datenübertragung geeignet sind, sind in untenstehender Tabelle aufgeführt.

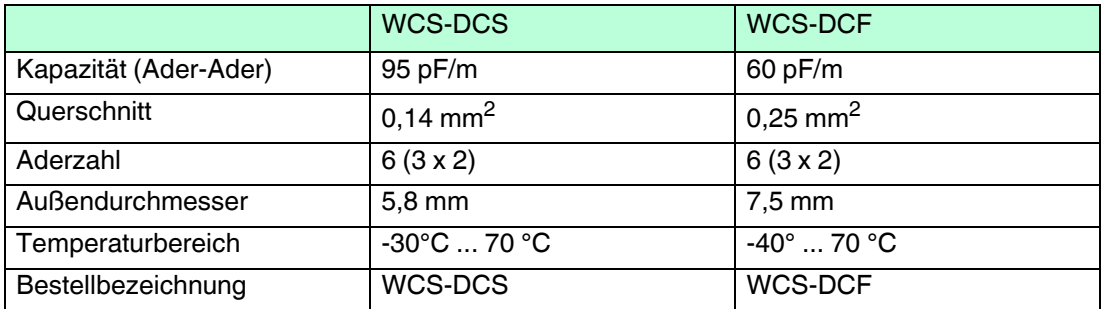

### **Kabeldosen und Adapterkabel**

### **Konfektionierbare Kabeldosen M12 x 1**

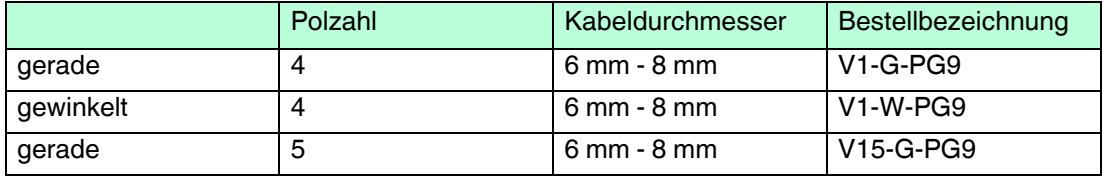

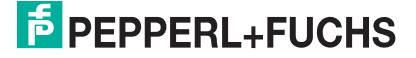

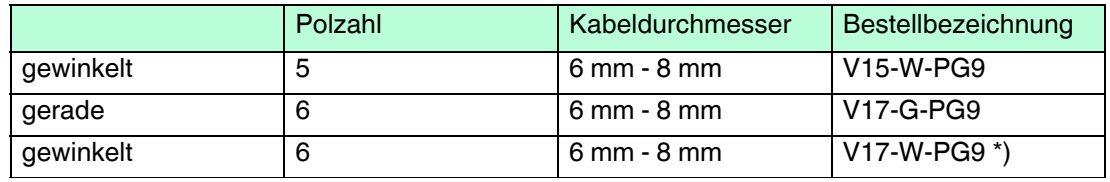

Tabelle 5.1 \*) Kabelabgang nach oben, nicht variabel

### **geschirmte Anschlusskabel mit angespritzten Kabeldose**

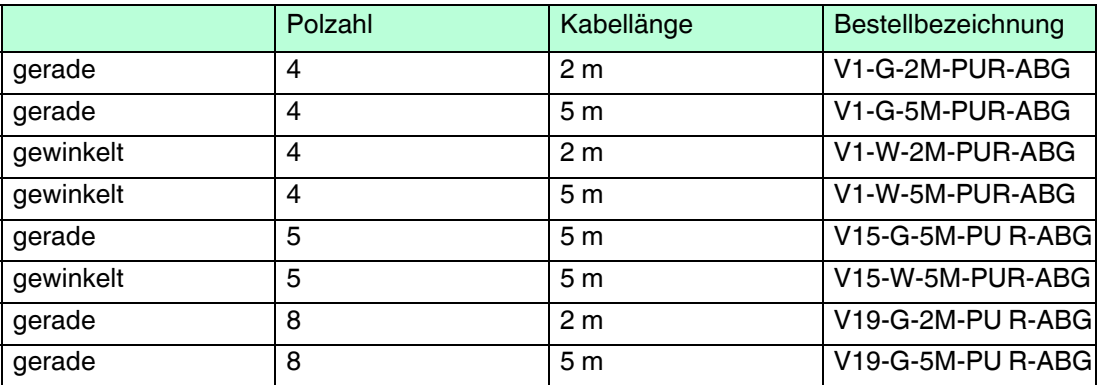

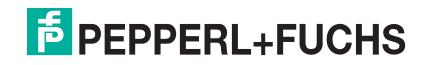

## **FABRIKAUTOMATION – SENSING YOUR NEEDS**

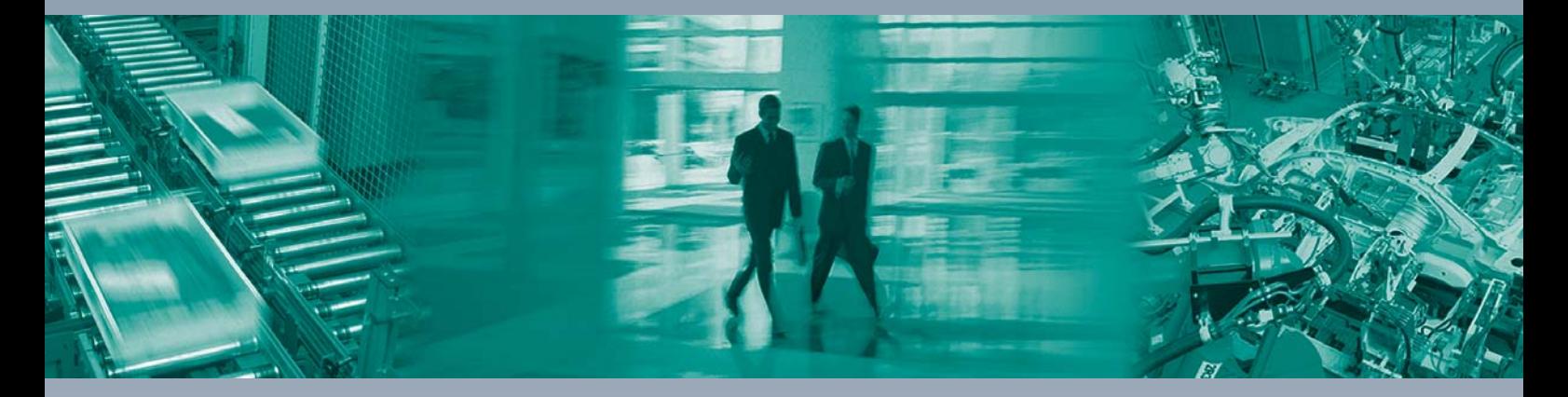

 $\Box$ 

 $\Box$ 

#### **Zentrale weltweit**

Pepperl+Fuchs GmbH 68307 Mannheim · Deutschland Tel. +49 621 776-0 E-Mail: info@de.pepperl-fuchs.com

**Zentrale USA**

Pepperl+Fuchs Inc. Twinsburg, Ohio 44087 · USA Tel. +1 330 4253555 E-Mail: sales@us.pepperl-fuchs.com

#### **Zentrale Asien**

Pepperl+Fuchs Pte Ltd. Singapur 139942 Tel. +65 67799091 E-Mail: sales@sg.pepperl-fuchs.com

### **www.pepperl-fuchs.com**

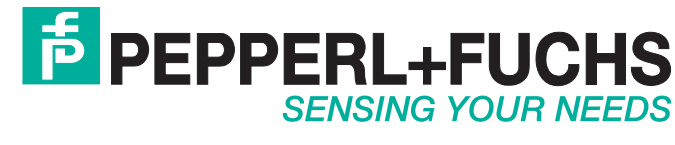

 / TDOCT5979\_\_GER 11/2017

 $\Box$